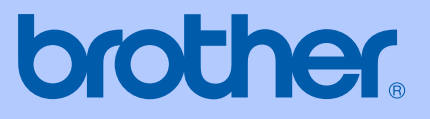

# BRUKERHÅNDBOK

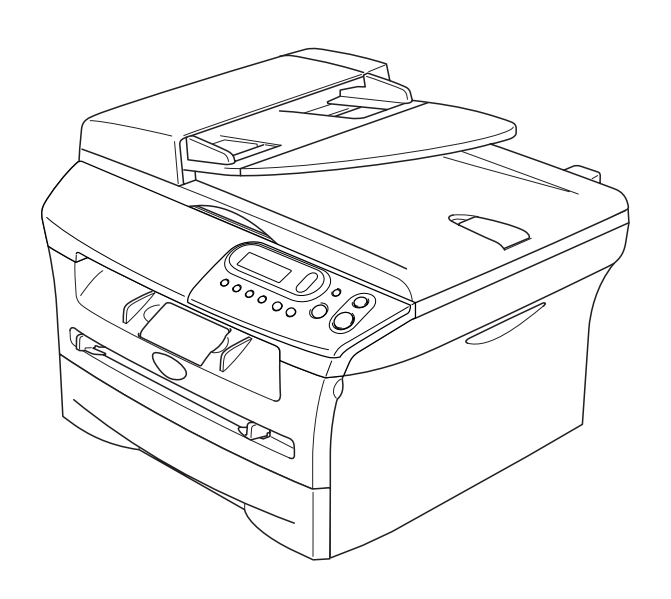

 $C \in$ 

# DCP-7010L DCP-7025

### **Hvis du har behov for å kontakte kundeservice**

**Vennligst fyll ut følgende informasjon for fremtidig referanse:**

**Modellnummer: DCP-7010L og DCP-7025 (Sett ring rundt modellnummeret)**

**Serienummer:\***

**Kjøpsdato:**

**Forhandler:**

**\* Serienummeret kan vises på displayet (Menu, 3, 1 (for DCP-7010L) og Menu 4, 1 (for DCP-7025)). Ta vare på kjøpskvitteringen som dokumenterer kjøpet, i tilfelle tyveri, brann eller garantiservice.**

### **Registrer produktet ditt på nettet på adressen:**

### **<http://www.brother.com/registration>**

Ved å registrere produktet ditt hos Brother, vil du bli registrert som den originale eieren av dette produktet. Din registrering hos Brother

- kan fungere som en bekreftelse på kjøpsdatoen for ditt produkt, i tilfelle du mister kvitteringen; og,
- kan hjelpe deg med et forsikringskrav hvis du mister produktet og tapet er dekket av forsikringen.

Den mest effektive måten å registrere ditt nye produkt er på <http://www.brother.com/registration>

### **Erklæring vedrørende kompilering og utgivelse**

Denne håndboken er kompilert og utgitt under overoppsyn av Brother Industries Ltd. og inneholder alle de nyeste produktbeskrivelser og spesifikasjoner.

Innholdet i denne håndboken og spesifikasjonene for dette produktet kan endres uten varsel.

Brother forbeholder seg retten til å gjøre endringer uten varsel i spesifikasjonene og materialet heri og skal ikke kunne holdes ansvarlig for eventuelle skader (inkludert følgeskader) som måtte oppstå på grunnlag av tillit til dette materialet, inkludert, men ikke begrenset til, typografiske og andre feil relatert til publikasjonen.

# brother

### **EC Declaration of Conformity**

Manufacturer Brother Industries Ltd. 15-1, Naeshiro-cho, Mizuho-ku, Nagoya 467-8561 Japan

Plant Brother Technology (ShenZhen) Ltd., NO6 Gold Garden Ind. Nanling Buji, Longgang, Shenzhen, China

Herewith declare that:

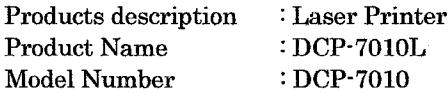

are in conformity with provisions of the Directives applied : Low Voltage Directive 73/23/EEC (as amended by 93/68/EEC) and the Electromagnetic Compatibility Directive 89/336/EEC (as amended by 91/263/EEC and 92/31/EEC and 93/68/EEC).

#### Harmonized standards applied:

Safety EN60950-1:2001

**EMC** EN55022:1998 + A1:2000 + A2:2003 Class B  $EN55024:1998 + A1:2001 + A2:2003$ EN61000-3-2:2000 EN61000-3-3:1995 + A1:2001

Year in which CE marking was first affixed : 2007

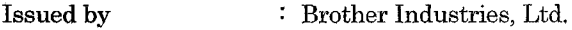

 $\ddot{\cdot}$ 

Date : 10th January, 2007

Place : Nagoya, Japan

Signature

Junji Shiota General Manager Quality Management Dept. Printing & Solutions Company

#### Konformitetserklæring i henhold til R&TTE-direktivet

Produsent Brother Industries Ltd. 15-1, Naeshiro-cho, Mizuho-ku, Nagoya 467-8561 Japan

Produksjonsanlegg Brother Technology (ShenZhen) Ltd., NO6 Gold Garden Ind. Nanling Buji, Longgang, Shenzhen, China

Brother erklærer herved at:

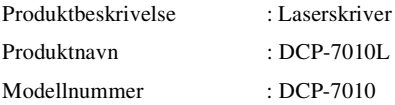

er i samsvar med forskriftene i de anvendte direktivene: Lavvoltsdirektivet 73/23/EEC (med endringer i 93/68/EEC) og direktivet om elektromagnetisk kompatibilitet 89/336/EEC (med endringer i 91/263/EEC og 92/31/EEC og 93/68/EEC).

Harmoniserte standarder gjelder:

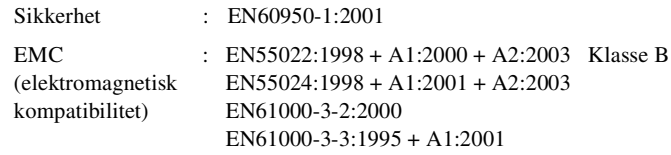

Første år som CE-merking ble foretatt: 2007

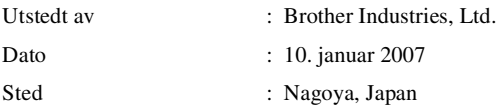

# **Forholdsregler**

Vi bruker følgende symboler i denne brukerhåndboken.

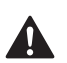

<span id="page-5-0"></span>Advarsel-symbolet forteller deg hvilke forholdsregler du bør ta for å hindre personskade.

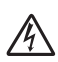

Symbolet for elektriske skader varsler deg om mulig elektrisk støt.

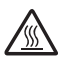

Symbolene for varm overflate advarer deg mot å berøre maskindeler som er varme.

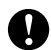

Forsiktig-symbolet angir fremgangsmåter du enten må følge eller unngå for å forhindre skade på maskinen eller andre objekter.

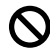

Symboler for uegnet oppsett varsler deg om utstyrsenheter og handlinger som ikke er kompatible med maskinen.

Merknader forteller hva du bør gjøre i en bestemt situasjon eller gir tips om hvordan den [ Ø aktuelle funksjonen fungerer sammen med andre funksjoner.

### **Sikker bruk av maskinen**

Ta vare på disse instruksjonene som referanse, og les dem før du utfører vedlikehold på maskinen.

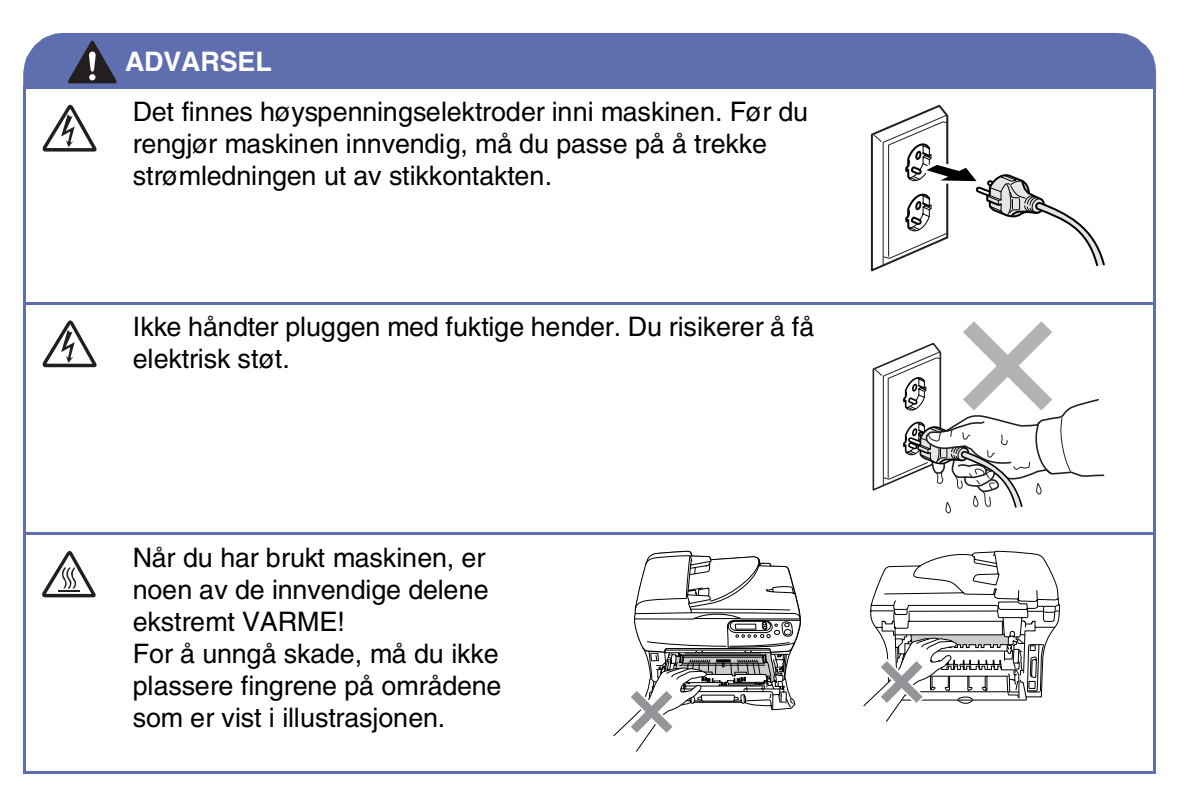

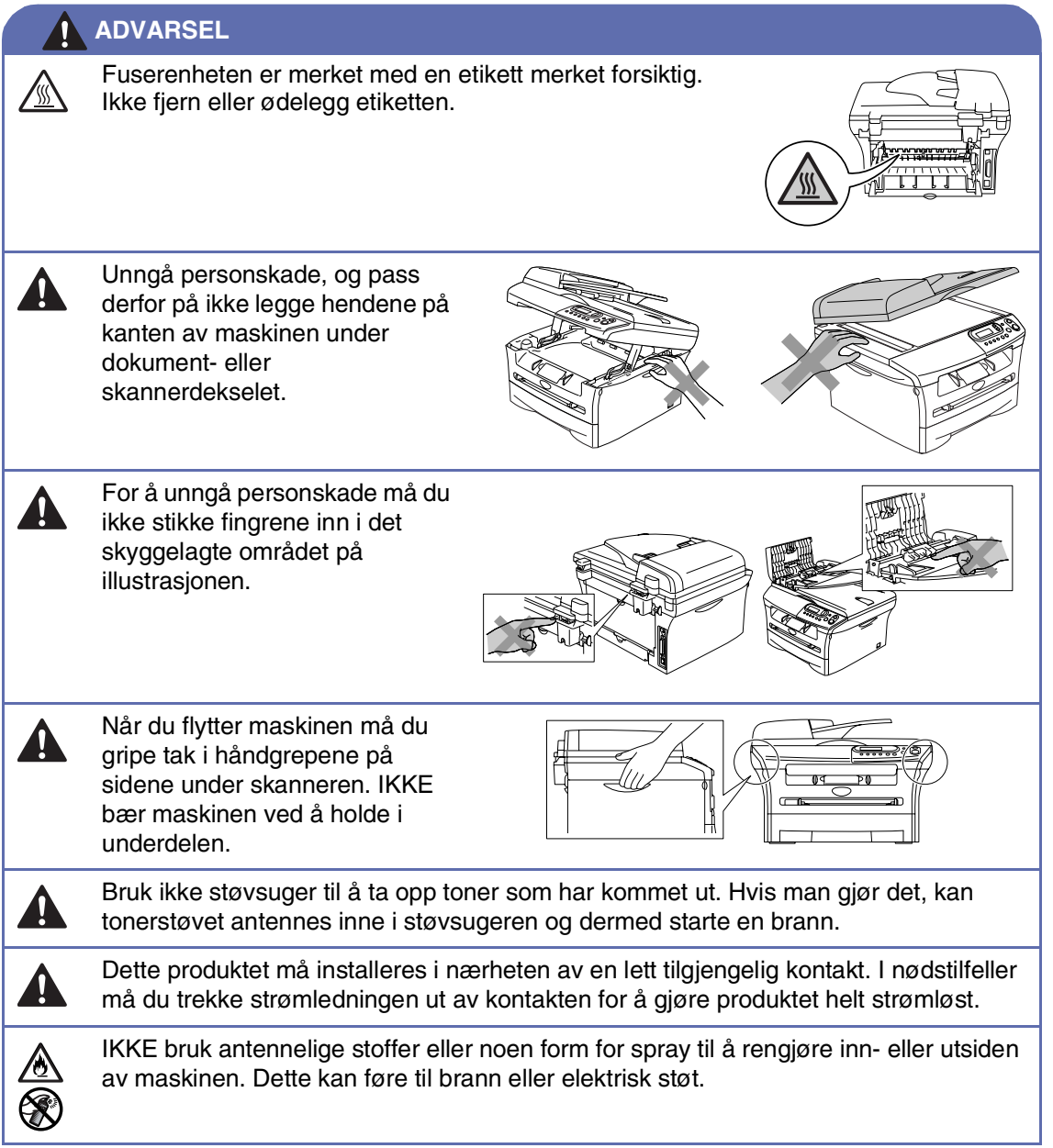

# Innholdsfortegnelse

### Innledning

1

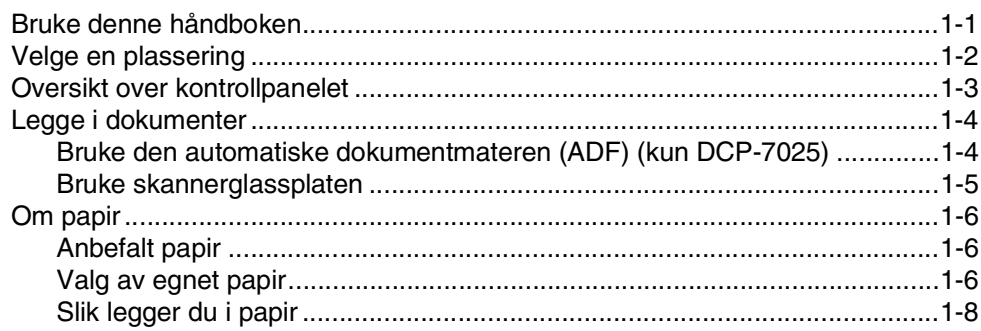

#### $\overline{\mathbf{2}}$ Komme i gang

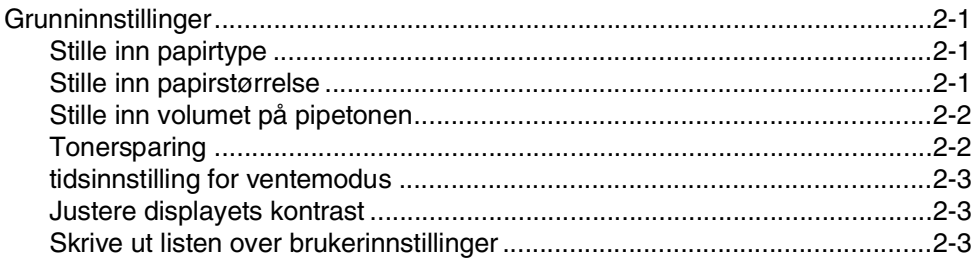

#### 3 **Kopiere**

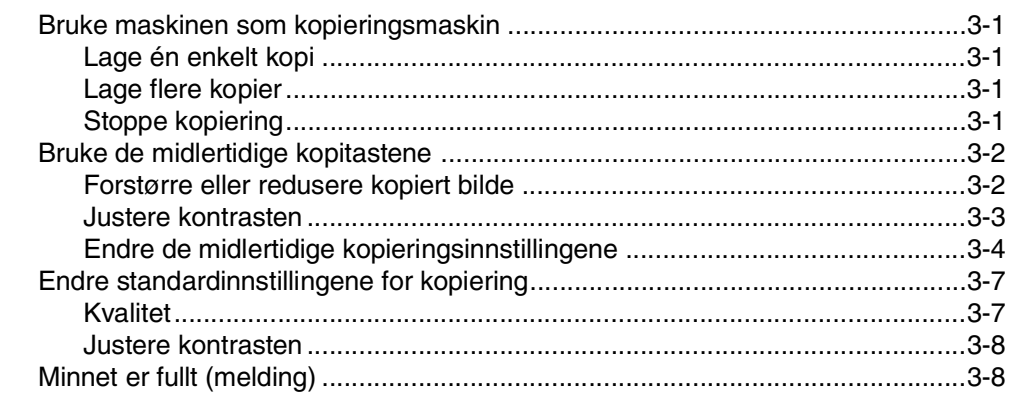

#### 4 Programvarefunksjoner

#### $4 - 1$

#### 5 **Viktig informasjon**

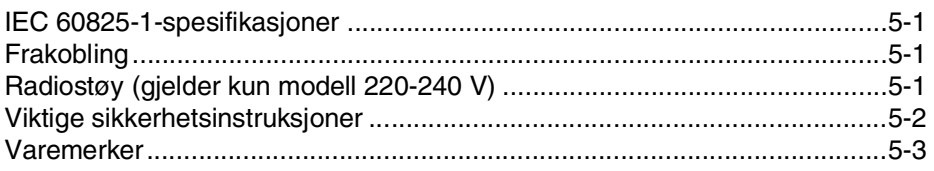

#### 6 Feilsøking og regelmessig vedlikehold

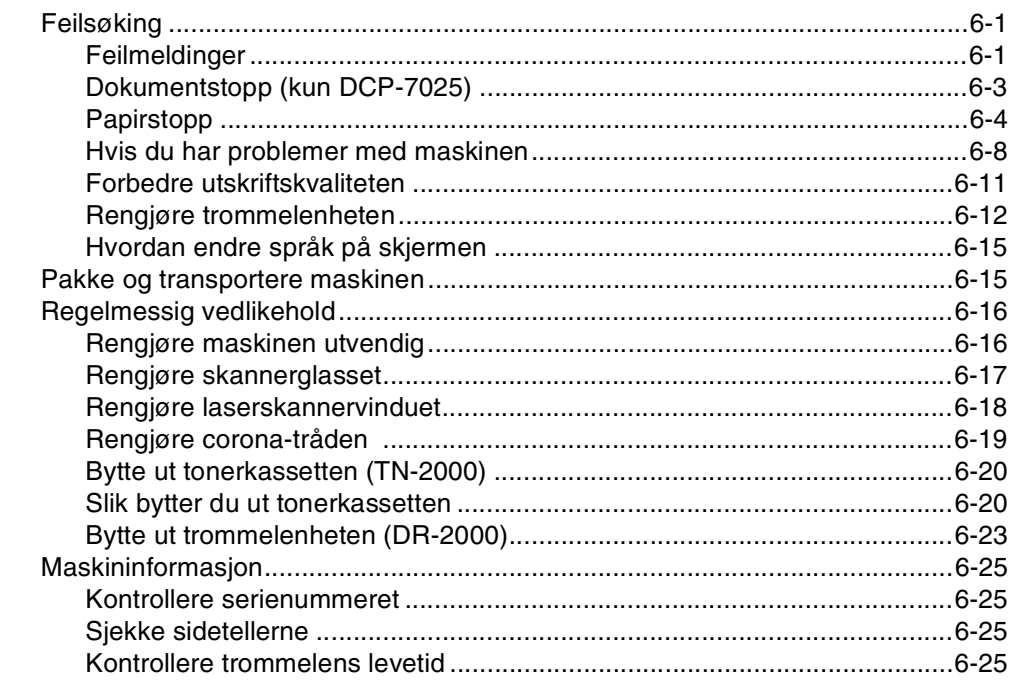

# **Tillegg**

T.

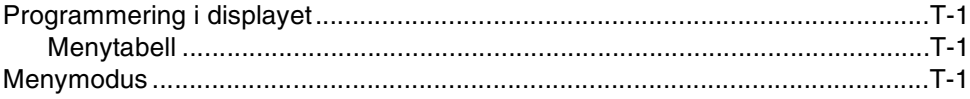

#### S Spesifikasjoner

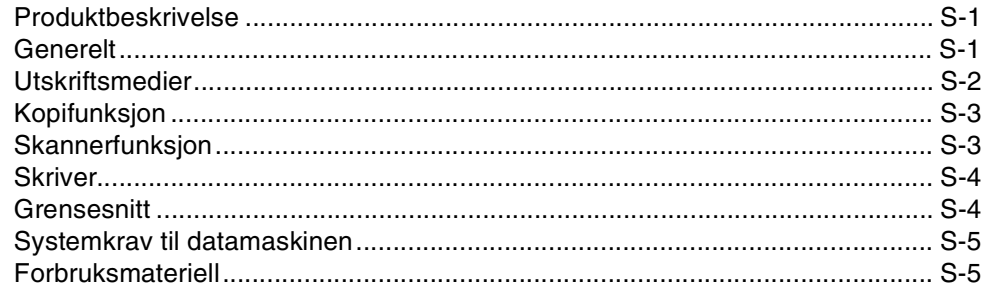

#### **St Stikkordliste**

<span id="page-9-0"></span>**Innledning**

# <span id="page-9-1"></span>**Bruke denne håndboken**

**1**

I denne håndboken er det brukt spesielle symboler som gjør deg oppmerksom på viktige advarsler, merknader og handlinger. Spesielle skrifter angir tastene du skal trykke, meldinger som vises i displayet og viktige punkter eller beslektede emner.

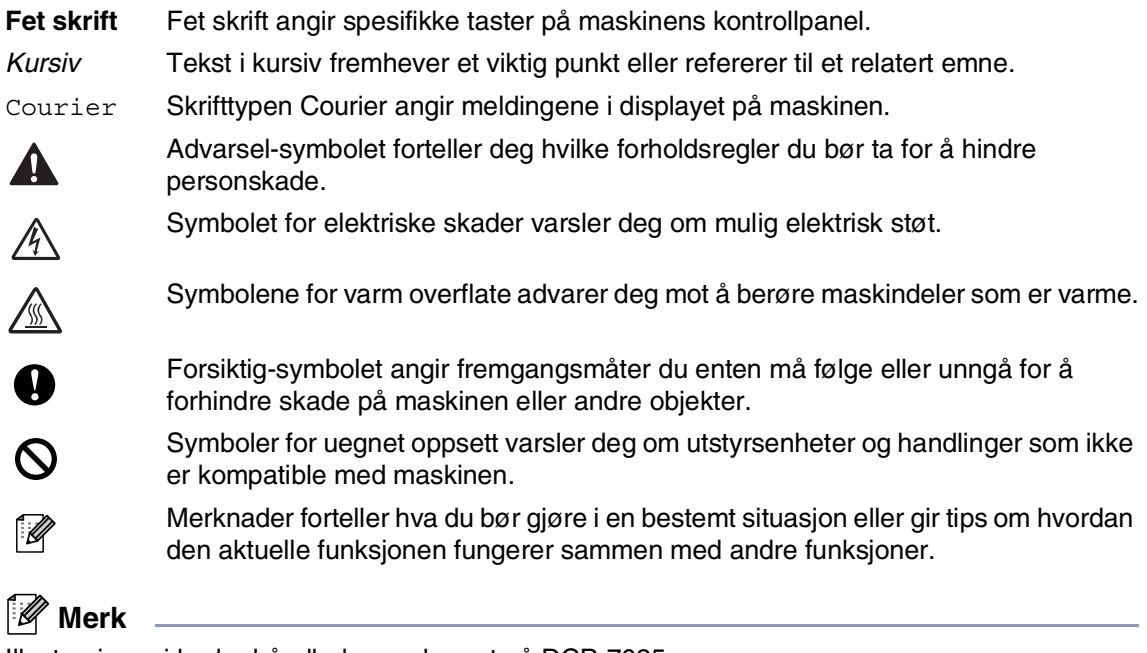

Illustrasjoner i brukerhåndboken er basert på DCP-7025.

# <span id="page-10-1"></span><span id="page-10-0"></span>**Velge en plassering**

Sett maskinen på et flatt, stødig underlag som ikke utsettes for vibrasjoner eller støt, for eksempel et skrivebord. Plasser maskinen i nærheten av en vanlig, jordet kontakt. Velg et sted der temperaturen holder seg mellom 10°C og 32,5°C.

### **FORSIKTIG**

- Ikke plasser maskinen på et sted med stor gjennomgangstrafikk.
- Ikke plasser maskinen i nærheten av varmeapparater, klimaanlegg, vann, kjemikalier eller kjøleskap.
- Maskinen må ikke utsettes for direkte sollys, sterk varme, fuktighet eller støv.
- Maskinen må ikke kobles til en elektrisk kontakt som betjenes med veggbrytere eller automatiske tidsur.
- Strømbrudd kan slette informasjonen i maskinens minne.
- Maskinen må ikke kobles til en elektrisk kontakt på samme krets som store apparater eller annet utstyr som kan bryte strømtilførselen.
- Unngå kilder til interferens, som for eksempel høyttalere eller baseenhetene for trådløse telefoner.

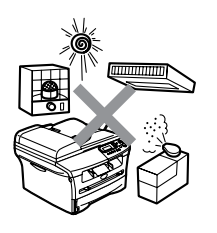

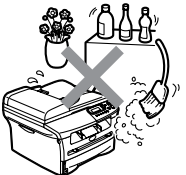

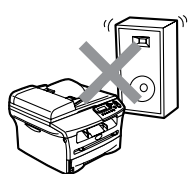

# <span id="page-11-1"></span><span id="page-11-0"></span>**Oversikt over kontrollpanelet**

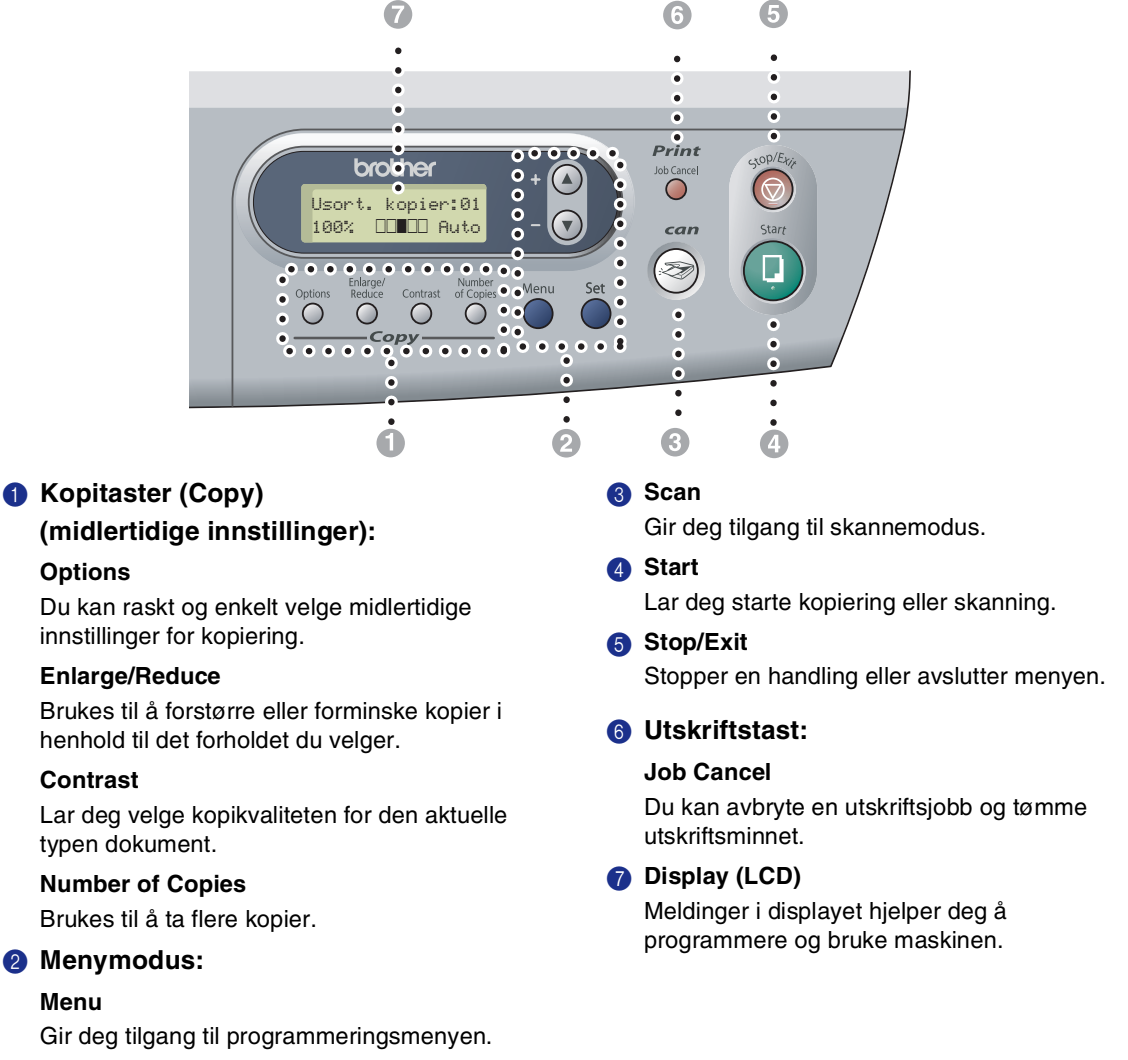

 $\textcircled{\textsf{}}$  eller  $\textcircled{\textsf{}}$ 

Trykk for å bla gjennom menyene og alternativene.

Du kan også bruke disse tastene til å legge inn nummer.

#### **Set**

Lar deg lagre innstillingene i maskinen.

#### **1 - 3**

# <span id="page-12-0"></span>**Legge i dokumenter**

Du kan kopiere og skanne fra den automatiske dokumentmateren (ADF) og fra skannerglassplaten.

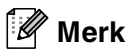

ADF er ikke tilgjengelig for DCP-7010L.

### <span id="page-12-3"></span><span id="page-12-2"></span><span id="page-12-1"></span>**Bruke den automatiske dokumentmateren (ADF) (kun DCP-7025)**

Den automatiske dokumentmateren har plass til opptil 35 ark og mater inn ett ark om gangen. Bruk standardpapir (80 g/m2), og luft alltid arkene før du legger dem i dokumentmateren.

#### **Feil oppsett**

- **IKKE BRUK** papir som er krøllet, skrukket, brettet eller istykkerrevet, som har stifter eller binders, eller som har vært limt eller tapet.
- **IKKE BRUK** papp, avispapir eller stoff.
- Påse at dokumenter som er skrevet med blekk, er helt tørre.
- Dokumenter som skal skannes, må være mellom 147.3 og 215.9 mm brede og 147.3 og 356 mm lange.

Luft arkene godt. Pass på å legge dokumentene med **forsiden opp, øvre kant først** i den automatiske dokumentmateren, til du kjenner at de berører materrullen.

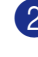

2 Juster papirførerne slik at de tilpasses bredden på dokumentene.

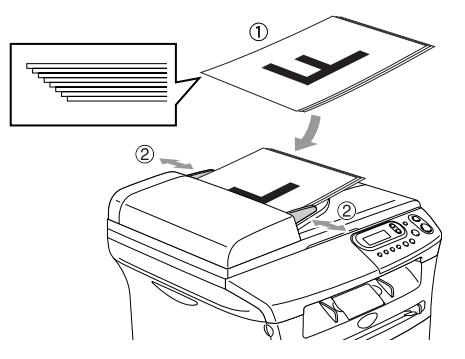

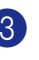

3 Vipp ut klaffen på forlengelsen på dokumentutgangsstøtten.

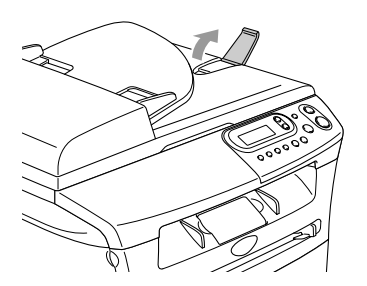

### **FORSIKTIG**

- **IKKE DRA** i dokumentet mens det mates.
- Tykke dokumenter som blir lagt igjen på skannerens glassplate, kan få papiret i den automatiske dokumentmateren til å kjøre seg fast.

### <span id="page-13-0"></span>**Bruke skannerglassplaten**

Du kan bruke skannerglassplaten til å kopiere eller skadde sider i en bok eller én side om gangen. Dokumentene kan være opp til 215,9 mm brede og 297 mm lange.

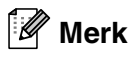

Kun DCP-7025:

Dokumentmateren må være tom når du skal bruke skannerglassplaten.

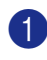

**1** Åpne dokumentdekselet.

2 Legg dokumentet med forsiden ned midt på skannerglassplaten. Bruk anleggskanten på venstre side som hjelp til å plassere dokumentet midt på platen.

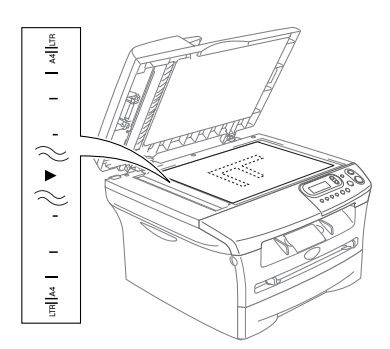

Legg dokumentet på skannerglassplaten med forsiden ned.

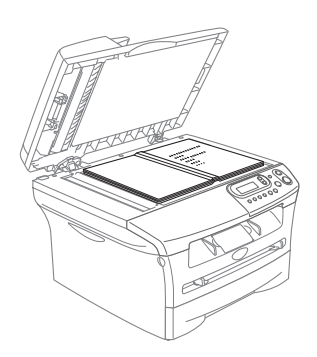

<span id="page-13-1"></span>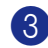

3 Lukk dokumentdekselet.

### **A** FORSIKTIG

Hvis dokumentet er en bok eller det er tykt, må du ikke slå dekselet hardt igjen eller trykke på det.

# <span id="page-14-4"></span><span id="page-14-3"></span><span id="page-14-0"></span>**Om papir**

### <span id="page-14-1"></span>**Anbefalt papir**

For best utskriftskvalitet anbefaler vi at du benytter følgende papir.

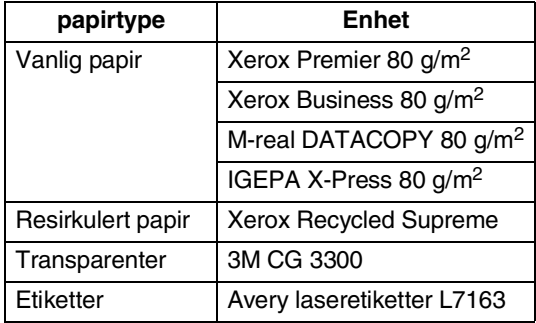

- Bruk papirkvalitet som er beregnet på utskrift på vanlig papir.
- **Bruk papir på 75 til 90 g/m<sup>2</sup>.**
- Bruk nøytralt papir. Ikke bruk syreholdig eller alkalisk papir.
- Bruk langfibret papir.
- Bruk papir med et fuktighetsinnhold på ca. 5%.

### <span id="page-14-2"></span>**Valg av egnet papir**

Vi anbefaler at du tester papiret på maskinen før du kjøper inn større kvanta. Dette gjelder i særdeleshet for spesielle formater og papirtyper.

For optimalt resultat bør du bruke anbefalt papirtype, spesielt gjelder dette for vanlig papir og transparenter. For ytterligere informasjon om papirspesifikasjoner, kontakt din nærmeste autoriserte salgsrepresentant eller forhandleren du kjøpte maskinen av.

- Bruk etiketter eller transparenter som er beregnet for bruk i laserskrivere.
- Hvis du bruker spesialpapir, og det er problemer med innmating fra papirskuffen, forsøk da å bruke den manuelle arkmateren.
- Du kan bruke resirkulert papir i denne maskinen.

### **FORSIKTIG**

**Bruk ikke** følgende papirtyper eller konvoluttyper, da de kan føre til papirstopp og skade maskinen.

#### **Bruk ikke:**

- blekkpapir,
- bestrøket papir, slik som vinylbestrøket papir,
- forhåndstrykt papir eller sterkt teksturert papir, eller papir med preget brevhode,
- etikettark som mangler en eller flere etiketter,
- papir som det allerede er skrevet ut på,
- papir som ikke kan stables jevnt,
- papir som er laget med korte fibrer,
- papir som er skadet, krøllet, skrukket eller har en ujevn fasong.

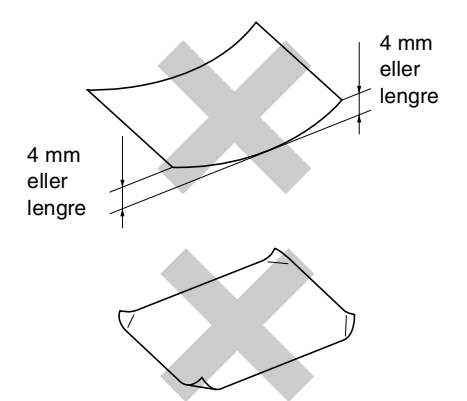

### **Bruk ikke:**

- Konvolutter som har en posete oppbygning,
- konvolutter som er preget (har hevet skrift),
- konvolutter som har lukkeanordninger,
- konvolutter som ikke er foldet skarpt,
- konvolutter som er forhåndstrykt på innsiden.

### **Papirkapasitet i skuffene/arkmaterne**

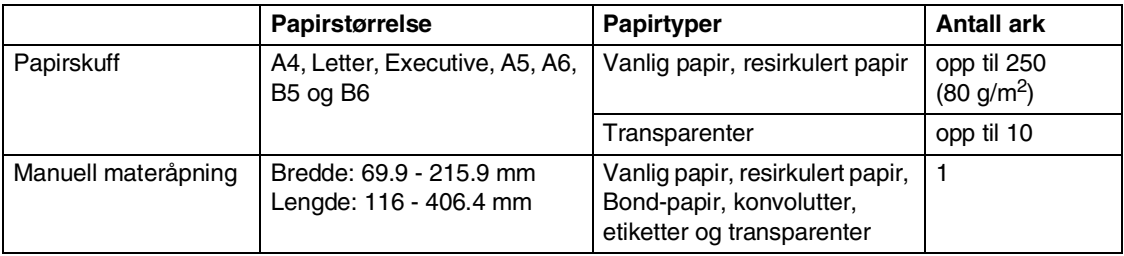

### <span id="page-16-0"></span>**Slik legger du i papir**

### **Legge i papir eller andre utskriftsmedier i papirskuffen**

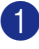

**1** Trekk skuffen helt ut av maskinen.

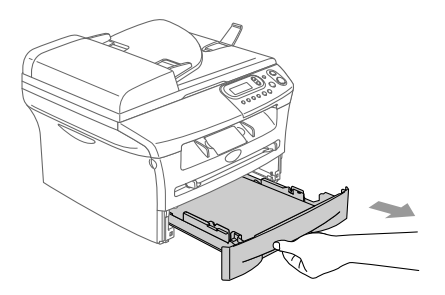

2 Trykk på utløserhendelen samtidig som du skyver papirførerne slik at de tilpasses størrelsen på papiret. Sjekk at førerne sitter som de skal i sporene.

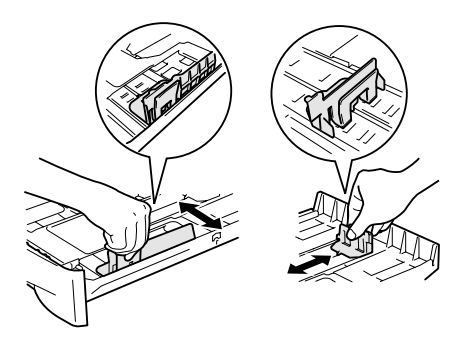

3 Luft papirbunken godt for å unngå papirstopp og feilinnmating.

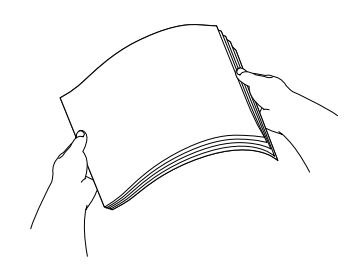

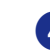

4 Legg papir i papirskuffen.

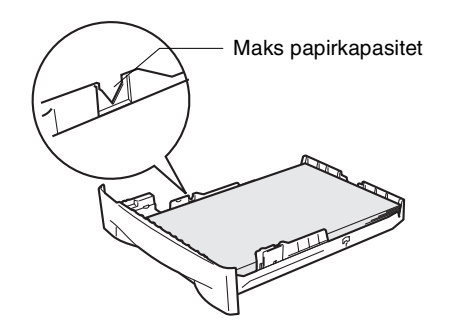

5 Skyv papirskuffen helt inn i maskinen igjen og vipp ut klaffen på papirstøtten før du bruker maskinen.

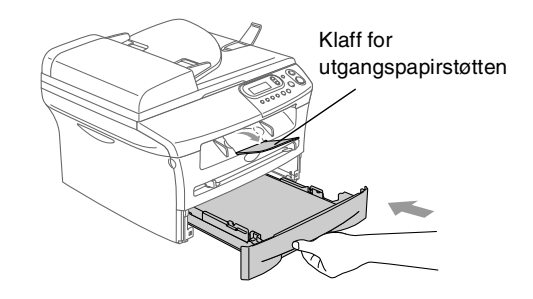

### **Merk**

Husk følgende når du legger inn papir i papirskuffen:

- Kontroller at papiret ligger flatt i skuffen, at bunken ikke overstiger maksimumsmerket, og at papirførerne ligger tett inntil papirbunken.
- Papiret skal legges med utskriftssiden ned.

#### <span id="page-17-0"></span>**Legge i papir eller andre utskriftsmedier i den manuelle arkmateren**

Du kan legge konvolutter og spesielle utskriftsmedia inn i dette sporet ett om gangen. Bruk denne manuelle materåpningen når du vil skrive ut eller kopiere på etiketter, konvolutter eller tykkere papir.

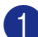

1 Skyv papirførerne slik at de er tilpasset papirstørrelsen.

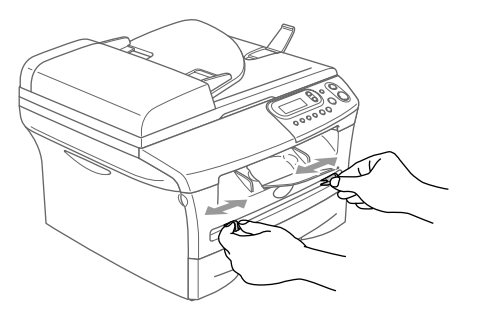

2 Bruk begge hender og før arket inn i den manuelle åpningen til papirets fremkant berører materullen. Slipp papiret når du føler at maskinen mater papiret et kort stykke.

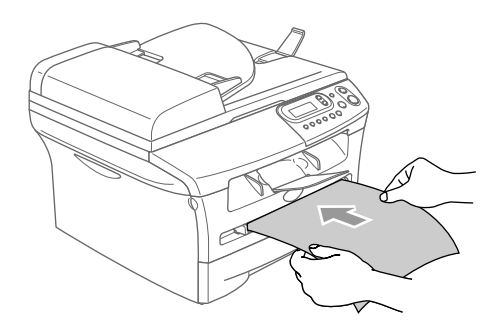

### **Merk**

Husk følgende når du legger inn papir i den manuelle arkmateren:

- Konvolutten skal føres inn med utskriftssiden opp.
- Legg inn papiret med kortsiden først og før det varsomt inn.
- Forsikre deg om at papiret føres rett inn og i korrekt posisjon i den manuelle åpningen. Hvis ikke, kan det være at papiret blir matet feil, noe som vil resultere i en skjev utskrift eller papirstans.
- Ikke legg inn mer enn en ett ark eller én konvolutt om gangen i den manuelle arkmateren, da det ellers kan føre til papirstans.
- Du kan fjerne mindre papirstørrelser fra mottaksbrettet enklere hvis du løfter skannerdekselet ved hjelp av begge hendene som vist på illustrasjonen.

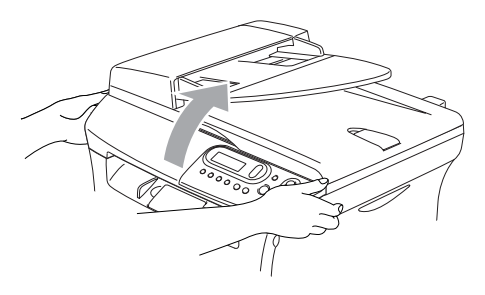

Du kan fortsatt bruke maskinen mens skannerens deksel er løftet. Du kan legge skannerdekselet tilbake til vanlig posisjon ved å trykke det ned igjen med begge hender.

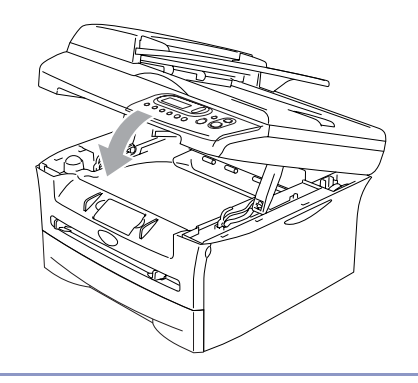

<span id="page-18-0"></span>**2 Komme i gang**

# <span id="page-18-1"></span>**Grunninnstillinger**

### <span id="page-18-4"></span><span id="page-18-2"></span>**Stille inn papirtype**

For å få best mulig utskriftskvalitet må du stille inn maskinen på den papirtypen du bruker.

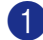

**1** Trykk Menu og (d) eller  $\forall$  for å velge 1.Hovedoppsett.

Trykk **Set**.

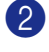

2 Trykk  $\triangle$  eller  $\triangledown$  for å velge 1.Papirtype.

> Hovedoppsett 1.Papirtype

Trykk **Set**.

**3** Trykk  $\blacktriangle$  eller  $\blacktriangledown$  for å velge Normal, Tynnt papir, Tykt papir, Tykkere papir, Transparent eller Resirk papir.

Trykk **Set**.

4 Trykk **Stop/Exit**.

### **Merk**

- Maskinen støter ut utskrevne ark ned på papirbrettet foran på maskinen, med forsiden opp. Når du bruker transparenter eller etiketter, må du fjerne hvert ark øyeblikkelig for å unngå flekker eller papirstans.
- Du kan velge Transparent i trinn **3** hvis Letter eller A4 papir er valgt.

### <span id="page-18-6"></span><span id="page-18-5"></span><span id="page-18-3"></span>**Stille inn papirstørrelse**

<span id="page-18-7"></span>Du kan bruke sju ulike papirformater for utskrift: Letter, A4, A5, A6, B5, B6 og Executive. Når du endrer papirstørrelse i maskinen, må du også endre innstillingen for papirstørrelse samtidig slik at maskinen kan tilpasse en redusert kopi til siden.

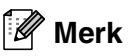

Hvis du valgte Transparent som papirtype, vil du bare kunne velge Letter eller A4 papir i trinn **3**.

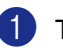

1 Trykk **Menu** og (A) eller  $\forall$  for å velge 1.Hovedoppsett.

Trykk **Set**.

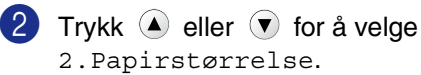

Hovedoppsett 2.Papirstørrelse

Trykk **Set**.

**3** Trykk  $\blacktriangle$  eller  $\blacktriangledown$  for å velge Letter, A4, A5, A6, B5, B6 eller Executive.

Trykk **Set**.

4 Trykk **Stop/Exit**.

### <span id="page-19-5"></span><span id="page-19-3"></span><span id="page-19-0"></span>**Stille inn volumet på pipetonen**

Du kan endre volumet på pipetonen. Standardinnstillingen er Med. Når pipetonen er aktivert, vil maskinen pipe når du trykker en tast eller gjør en feil.

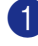

**1** Trykk Menu og (d) eller  $\forall$  for å velge 1.Hovedoppsett.

Trykk **Set**.

**2** Trykk  $\bullet$  eller  $\bullet$  for å velge 3.Signal.

> Hovedoppsett 3.Signal

Trykk **Set**.

**3** Trykk  $\triangle$  eller  $\triangledown$  for å velge Lav, Med, Høy eller Av

Trykk **Set**.

4 Trykk **Stop/Exit**.

### <span id="page-19-4"></span><span id="page-19-2"></span><span id="page-19-1"></span>**Tonersparing**

Ved hjelp av denne funksjonen kan du redusere forbruket av toner. Når du setter tonersparing til På, blir utskriftene lysere. Standardinnstillingen er Av.

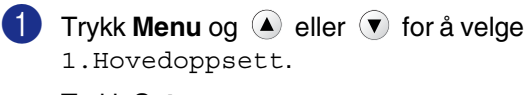

Trykk **Set**.

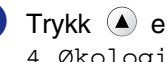

2 Trykk  $\triangle$  eller  $\blacktriangledown$  for å velge 4.Økologi.

> Hovedoppsett 4.Økologi

Trykk **Set**.

3 Trykk  $\triangle$  eller  $\blacktriangledown$  for å velge 1.Toner spar.

Trykk **Set**.

4 Trykk  $\blacktriangle$  eller  $\blacktriangledown$  for å velge På (eller Av).

Trykk **Set**.

5 Trykk **Stop/Exit**.

### <span id="page-20-3"></span><span id="page-20-0"></span>**tidsinnstilling for ventemodus**

Ved å sette en tidsinnstilling for ventemodus, reduseres energiforbruket ved at fuserenheten inne i maskinen slås av når den ikke er i bruk. Du kan velge hvor lenge maskinen skal være inaktiv (fra 00 til 99 minutter) før den settes i ventemodus. Timeren nullstilles automatisk når maskinen mottar utskriftsdata fra PCen, eller lager en kopi. Standardinnstillingen er 05 minutter. Når maskinen er i ventemodus, vises Hviler i displayet. Hvis du prøver å skrive ut eller kopiere mens maskinen er i ventemodus, vil det være en kort forsinkelse mens fuserenheten varmes opp til arbeidstemperatur.

**1** Trykk **Menu** og **A** eller **v** for å velge 1.Hovedoppsett.

Trykk **Set**.

2 Trykk  $\triangle$  eller  $\triangledown$  for å velge 4.Økologi.

> Hovedoppsett 4.Økologi

Trykk **Set**.

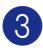

 $3$  Trykk  $4$  eller  $9$  for å velge 2.Hvilemodus.

> Økologi 2.Hvilemodus

Trykk **Set**.

**4** Bruk  $\blacktriangle$  eller  $\blacktriangledown$  for å angi tiden maskinen skal være inaktiv før den settes i ventemodus (00 til 99).

Trykk **Set**.

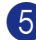

5 Trykk **Stop/Exit**.

**Merk**

Hvis du ønsker å slå av ventemodus, trykk **Start** og **Options** samtidig i trinn **3**.

### <span id="page-20-7"></span><span id="page-20-4"></span><span id="page-20-1"></span>**Justere displayets kontrast**

Du kan endre kontrasten for å få displayet lysere eller mørkere.

1 Trykk **Menu** og (A) eller  $\forall$  for å velge 1.Hovedoppsett.

Trykk **Set**.

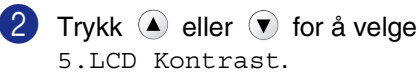

Hovedoppsett 5.LCD Kontrast

### Trykk **Set**.

3 Trykk  $\triangle$  eller  $\blacktriangledown$  for å velge Lys eller Mørk.

<span id="page-20-6"></span>Trykk **Set**.

4 Trykk **Stop/Exit**.

### <span id="page-20-5"></span><span id="page-20-2"></span>**Skrive ut listen over brukerinnstillinger**

Du kan skrive ut en liste over innstillinger.

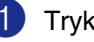

Trykk **Menu** og (▲) eller (▼) for å velge 1.Hovedoppsett.

Trykk **Set**.

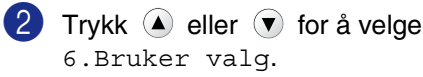

Hovedoppsett 6.Bruker valg

Trykk **Set**.

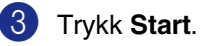

<span id="page-21-0"></span>**Kopiere**

**3**

# <span id="page-21-1"></span>**Bruke maskinen som kopieringsmaskin**

Du kan bruke maskinen som

kopieringsmaskin og lage opptil 99 kopier om gangen.

Utskriftsområdet for maskinen begynner ca. 2 mm fra begge sidene og 2 mm fra toppen eller bunnen av arket.

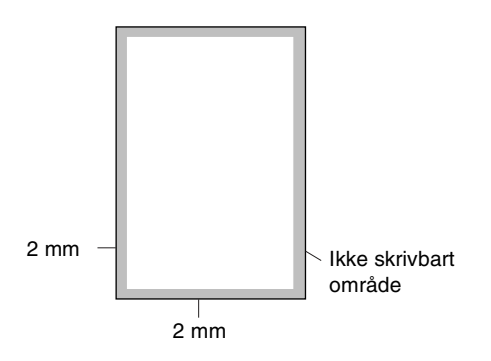

# **Merk**

Det skrivbare området vist over er for en enkelt kopi eller en 1 i 1 kopi som bruker A4-papir. Det skrivbare området endres med papirstørrelsen.

# <span id="page-21-2"></span>**Lage én enkelt kopi**

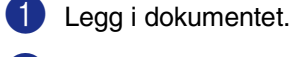

2 Trykk **Start**.

### <span id="page-21-8"></span><span id="page-21-6"></span><span id="page-21-5"></span><span id="page-21-3"></span>**Lage flere kopier**

Legg i dokumentet.

2 Trykk **Number of Copies** gjentatte ganger til antall kopier du ønsker kommer fram (inntil 99).

—**ELLER**—

Trykk **Number of Copies**, og trykk deretter eller hold  $\blacktriangle$  eller  $\blacktriangledown$  for å øke eller redusere antall kopier.

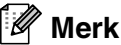

Kun DCP-7025: For å sortere kopiene, trykk **Options** og eller  $\left(\overline{\mathbf{v}}\right)$  for å velge Bunke/Sorter. (Se *[Sortere kopier ved hjelp av den](#page-25-0)  [automatiske dokumentmateren \(kun](#page-25-0)  DCP-7025)* [på side 3-5.](#page-25-0))

3 Trykk **Start**.

# <span id="page-21-4"></span>**Stoppe kopiering**

<span id="page-21-7"></span>Du avslutter kopieringen ved å trykke **Stop/Exit**.

# <span id="page-22-3"></span><span id="page-22-0"></span>**Bruke de midlertidige kopitastene**

Hvis du raskt vil endre

kopieringsinnstillingene midlertidig for neste kopi, bruker du kopitastene for midlertidige innstillinger. Du kan bruke ulike kombinasjoner.

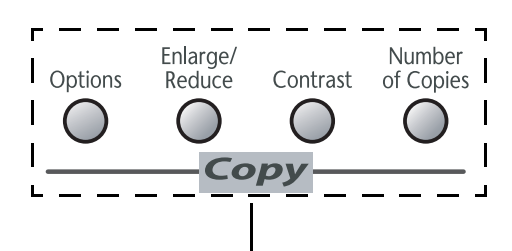

#### **Kopitaster for midlertidige innstillinger**

- · *K*l **Merk**
- Maskinen går tilbake til standardinnstillingene 60 sekunder etter avsluttet kopiering.
- Du kan lagre kopieringsinnstillingene du bruker oftest ved å stille dem som standard.

(Se *[Endre standardinnstillingene for](#page-27-0)  kopiering* [på side 3-7](#page-27-0).)

### <span id="page-22-2"></span><span id="page-22-1"></span>**Forstørre eller redusere kopiert bilde**

Du kan velge følgende forstørrelses- eller forminskningsforhold.

Auto\* stiller maskinen for å beregne reduksjonsforholdet som passer papirstørrelsen best.

Definer 25-400% lar deg legge inn et forhold fra 25 til 400 %.

| <b>Trykk</b>          | 100%                           |
|-----------------------|--------------------------------|
| <b>Enlarge/Reduce</b> | $104\,$ EXE $\rightarrow$ LTR  |
| Enlarge/              | $141\%$ A5 $\rightarrow$ A4    |
| Reduce                | $200$ %                        |
|                       | Auto <sup>*</sup>              |
|                       | Definer 25-400%                |
|                       | 50%                            |
|                       | 70% $A4 \rightarrow A5$        |
|                       | $78\%$ (LGL $\rightarrow$ LTR) |
|                       | 83% (LGL $\rightarrow$ A4)     |
|                       | 85% LTR $\rightarrow$ EXE      |
|                       | 91% Full Page                  |
|                       | 94% $A4 \rightarrow LTR$       |
|                       | 97% LTR $\rightarrow$ A4       |

\* Kun DCP-7025

### **Merk**

kun DCP-7025:

Auto er kun tilgjengelig ved lasting fra den automatiske dokumentmateren.

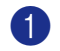

Legg i dokumentet.

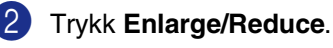

#### kapittel 3

3 Trykk  $\textcircled{\textsf{}}$  eller  $\textcircled{\textsf{}}$  for å velge forstørrelses- eller forminskningsforhold.

Trykk **Set**.

#### —**ELLER**—

Du kan velge Definer 25-400% og trykke **Set**.

Trykk  $\bigcirc$  eller  $\bigcirc$  for å legge inn et forstørrelses- eller forminskningsforhold fra 25% til 400%.

Trykk **Set**.

#### $\mathbb{Z}$ **Merk**

Du kan også øke eller redusere forstørrelseseller forminskningsforhold ved å holde eller  $\left(\overline{\mathbf{v}}\right)$  nede.

#### 4 Trykk **Start**.

—**ELLER**—

Trykk andre kopitaster for å velge flere midlertidige innstillinger.

### **Merk**

**B** Spesielle kopialternativer  $(2 \text{ i } 1 \text{ (S)}$ , 2 i 1 (L), 4 i 1 (S), 4 i 1 (L) eller Plakat(3 x 3)) er ikke tilgjengelige med **Enlarge/Reduce**.

■ (S) betyr stående, og (L) betyr liggende.

### <span id="page-23-1"></span><span id="page-23-0"></span>**Justere kontrasten**

Du kan endre kontrasten for å få et bilde til å se skarpere og mer livaktig ut.

- 1 Legg i dokumentet. 2 Trykk **Contrast**. Kontrast ▼ **-+** ▲
- **3** Trykk  $\triangle$  for å øke kontrasten.

#### —**ELLER**—

Trykk  $\blacktriangledown$  for å redusere kontrasten. Trykk **Set**.

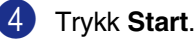

—**ELLER**—

Trykk andre kopitaster for å velge flere midlertidige innstillinger.

### <span id="page-24-1"></span><span id="page-24-0"></span>**Endre de midlertidige kopieringsinnstillingene**

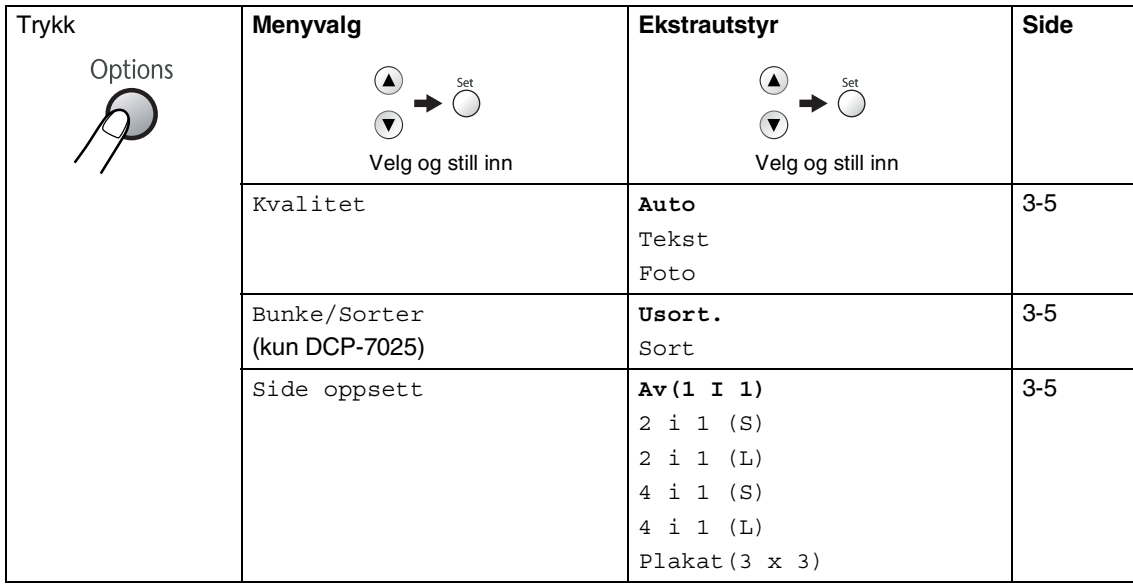

Bruk **Options**-tasten til å angi følgende kopiinnstillinger midlertidig for neste kopi.

### **Merk**

Fabrikkinnstillingene vises i fet skrift.

Når du har valgt innstillingene ved å trykke Set, viser displayet Midlert. oppsett.

Tast **Start** hvis du er ferdig med å velge innstillinger.

### <span id="page-25-5"></span><span id="page-25-1"></span>**Kvalitet**

Du kan velge kopikvalitet. Standardinnstillingen er Auto.

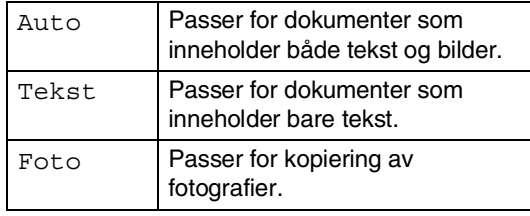

**1** Legg i dokumentet.

**2** Trykk **Options** og **a** eller **v** for å velge Kvalitet.

Trykk **Set**.

3 Trykk  $\textcircled{a}$  eller  $\textcircled{r}$  for å velge ønsket kopieringskvalitet (Auto, Tekst eller Foto).

Trykk **Set**.

4 Trykk **Start**.

#### <span id="page-25-4"></span><span id="page-25-0"></span>**Sortere kopier ved hjelp av den automatiske dokumentmateren (kun DCP-7025)**

Du kan sortere flere kopier. Sidene vil bli stablet i rekkefølgen  $\Box$  (1, 2, 3),

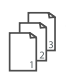

(1, 2, 3) og så videre.

1 Legg i dokumentet.

- 2 Trykk **Number of Copies** gjentatte ganger til antallet du ønsker kommer fram (inntil 99).
- **3** Trykk **Options** og **a** eller **v** for å velge Bunke/Sorter.

Trykk **Set**.

- 4 Trykk  $\blacktriangle$  eller  $\blacktriangledown$  for å velge Usort... Trykk **Set**.
- 5 Trykk **Start**.

### <span id="page-25-3"></span><span id="page-25-2"></span>**Ta N i 1 kopi (Side oppsett)**

Du kan redusere antall kopier ved å bruke N i 1 kopifunksjonen. Du kan kopiere to eller fire sider på én side. På denne måten sparer du papir.

#### : b **Merk**

- Pass på at papirformatet står på A4 eller Letter.
- Du kan bruke N i 1 kopifunksjon kun med 100% kopistørrelse.
- (S) betyr stående, og (L) betyr liggende.
- <sup>1</sup> Legg i dokumentet.
- 2 Trykk **Number of Copies** gjentatte ganger til antallet du ønsker kommer fram (inntil 99).
- **3** Trykk **Options** og **a** eller **v** for å velge Side oppsett.

Trykk **Set**.

4 Trykk  $\left($  eller  $\left($   $\bullet\right)$  for å velge 2 i 1 (S), 2 i 1 (L), 4 i 1 (S), eller  $4 \text{ i } 1 (\text{L}).$ 

Trykk **Set**.

5 Trykk **Start** for å skanne dokumentet.

*Hvis du bruker skannerglassplaten:*

6 Når maskinen har skannet siden, vises følgende i displayet:

```
Neste Side?
▲ Ja ▼ Nei
```
Trykk  $\bigcirc$  for å skanne neste side.

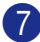

7 Legg neste side på skannerglassplaten.

Sett Neste Side Trykk Set

Trykk **Set**.

Gjenta trinn 6 og 7 for hver side med det aktuelle sideoppsettet.

8 Når alle sidene i dokumentet er skannet, trykker du  $\bullet$  for å avslutte.

**Legg dokumentet med framsiden opp i den automatiske dokumentmateren i retningen som er vist nedenfor. (Kun DCP-7025)**

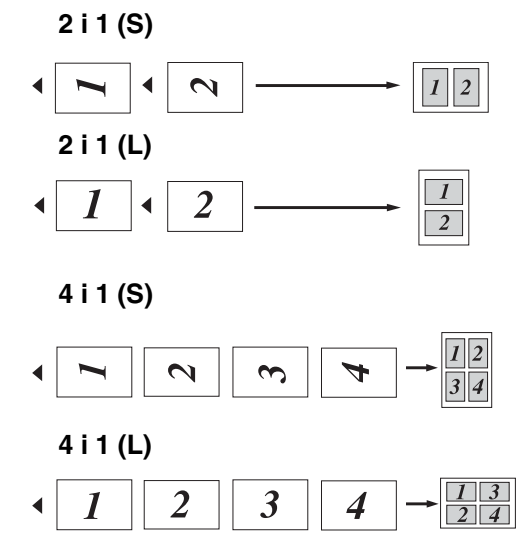

**Legg dokumentet med framsiden ned på skannerglasset i retningen som er vist nedenfor.**

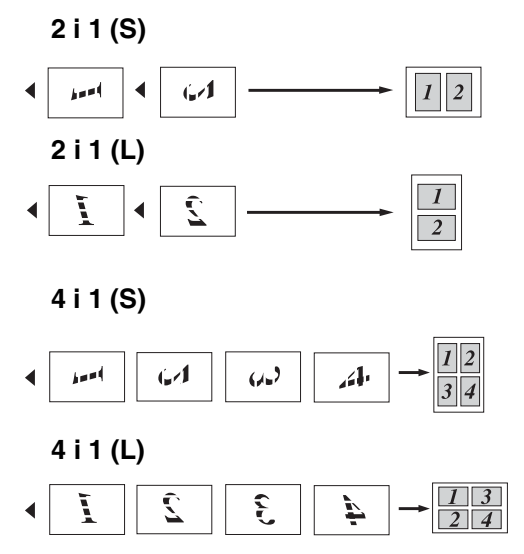

**3**

### **Lage en plakat (Sideoppsett)**

Du kan lage en plakat. Når du bruker plakatfunksjonen, deler maskinen dokumentet inn i deler, deretter forstørrer den delene slik at du kan montere dem inn i en plakat. Hvis du vil skrive ut en plakat, bruker du skannerglassplaten.

### **Merk**

- Pass på at papirformatet står på A4 eller Letter.
- For Plakat-kopier kan du ikke lage mer enn én kopi eller bruke funksjonen forstørre/forminske.
- **1** Legg i dokumentet.
- **2** Trykk **Options** og **a** eller **v** for å velge Side oppsett.

Trykk **Set**.

- **3** Trykk  $\bigcirc$  eller  $\bigcirc$  for å velge Plakat(3 x 3). Trykk **Set**.
- 4 Trykk **Start** for å skanne dokumentet. **Plakat (3x3)**

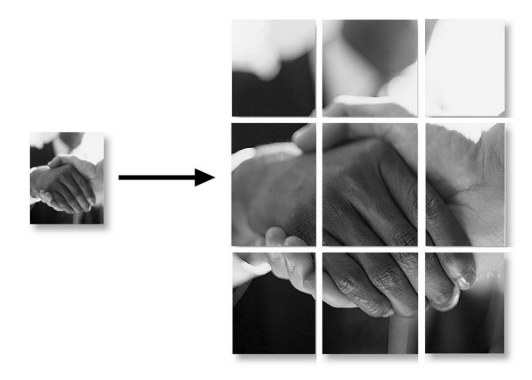

# <span id="page-27-3"></span><span id="page-27-0"></span>**Endre standardinnstillingene for kopiering**

Du kan lagre kopieringsinnstillingene du bruker oftest ved å stille dem som standard. Disse innstillingene vil gjelde til du endrer dem igjen.

## <span id="page-27-4"></span><span id="page-27-2"></span><span id="page-27-1"></span>**Kvalitet**

Trykk **Menu** og **A** eller ▼ for å velge 2.Kopi.

Trykk **Set**.

2 Trykk  $\bullet$  eller  $\bullet$  for å velge 1.Kvalitet.

> Kopi 1.Kvalitet

Trykk **Set**.

**3** Trykk  $\bullet$  eller  $\bullet$  for å velge Auto, Tekst eller Foto.

Trykk **Set**.

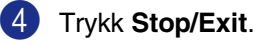

### <span id="page-28-2"></span><span id="page-28-0"></span>**Justere kontrasten**

Du kan endre kontrasten for å få et bilde til å se skarpere og mer livaktig ut.

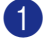

**1** Trykk Menu og **A** eller **v** for å velge 2.Kopi.

Trykk **Set**.

 $\bullet$  Trykk  $\bullet$  eller  $\bullet$  for å velge 2.Kontrast.

Kopi 2.Kontrast

Trykk **Set**.

 $3$  Trykk  $\bigcirc$  for å øke kontrasten.

—**ELLER**—

Trykk  $\left( \mathbf{\nabla} \right)$  for å redusere kontrasten. Trykk **Set**.

4 Trykk **Stop/Exit**.

# <span id="page-28-4"></span><span id="page-28-3"></span><span id="page-28-1"></span>**Minnet er fullt (melding)**

Hvis minnet blir fullt mens du holder på å kopiere, vil instruksjonene i displayet lede deg gjennom neste trinn.

For DCP-7025:

Hvis meldingen Minnet er fullt vises når du skanner den første siden i dokumentet ditt, må du trykke **Stop/Exit**, og vente til de andre operasjonene på maskinen er ferdige før du prøver på nytt.

Hvis du skannet etterfølgende sider, trykk **Stop/Exit** for å avslutte eller **Start** for å kopiere de skannede sidene.

For DCP-7010L:

Hvis meldingen Minnet er fullt kommer fram, må du trykke **Stop/Exit**, og vente til de andre operasjonene på maskinen er ferdige før du prøver på nytt.

**3**

# <span id="page-29-0"></span>**4 Programvarefunksjoner**

Brukerveiledningen på CD-ROM-platen inkluderer veiledningen for programvarefunksjoner som er tilgjengelig når du kobler maskinen til en datamaskin (for eksempel for skanning og utskrift). Tilgjengeligheten til disse funksjonene (opplistet nedenfor) varierer etter hva slags modell du har:

- Bruke maskinen som skriver (Se kapittel 1 i programehåndboken på CD-platen.)
- Hvordan du skanner (Se kapittel 2 i programehåndboken på CD-platen.)
- Bruke ControlCenter2.0 (Se kapittel 3 i programehåndboken på CD-platen.)

**5**

# <span id="page-30-0"></span>**Viktig informasjon**

### <span id="page-30-1"></span>**IEC 60825-1-spesifikasjoner**

Denne maskinen er et klasse 1 laserprodukt ifølge definisjonen i IEC 60825-1-spesifikasjonene. Etiketten som er gjengitt nedenfor, er festet på maskinen i alle land der dette kreves.

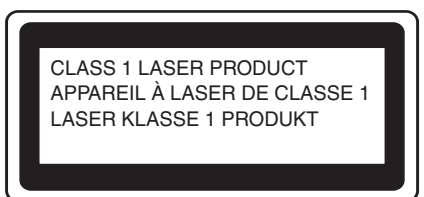

Denne maskien har en klasse 3B laserdiode som utstråler usynlig laserstråling i skannerenheten. Skannerenheten bør ikke åpnes under noen omstendighet.

### **Laserdiode**

q

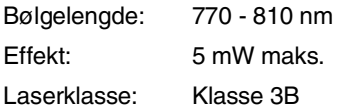

### **ADVARSEL**

Bruk av kontrollere, justeringer eller utførelse av prosedyrer annet enn det som er spesifisert i denne manualen, kan resultere i farlig stråling.

### <span id="page-30-2"></span>**Frakobling**

Dette produktet må installeres i nærheten av en lett tilgjengelig kontakt. I nødstilfeller må du trekke strømledningen ut av kontakten for å gjøre produktet helt strømløst.

### **IT-strømforsyningssystem**

Dette produktet er også utviklet for IT-strømforsyningssystemer med fase-til-fase-spenning på 230 V.

### **Radiostøy (gjelder kun modell 220-240 V)**

Dette produktet tilfredsstiller EN55022(CISPR Publication 22)/Klasse B. Før dette produktet tas i bruk, må du forsikre deg om at du bruker følgende grensesnittkabler.

1 En skjermet parallell grensesnittkabel med tvunnet parkabler og som er merket "IEEE 1284 compliant". Kabelen må ikke være lenger enn 2,0 meter.

<span id="page-30-3"></span>2 En USB-kabel. Kabelen må ikke være lenger enn 2,0 meter.

### <span id="page-31-0"></span>**Viktige sikkerhetsinstruksjoner**

- Les alle disse instruksjonene.
	- Ta vare på dem for fremtidig referanse.
- Følg alle advarsler og instruksjoner merket på produktet.
- 4 Trekk strømpluggen ut av veggkontakten før rengjøring inne i maskinen. Bruk ikke flytende rengjøringsmidler eller spraybokser. Bruk en fuktig klut til rengjøring.
- 5 Produktet må ikke brukes i nærheten av vann.
- 6 Plasser aldri produktet på en vogn, et stativ eller en bordplate som ikke er stødig. Produktet kan falle i gulvet og få alvorlige skader.
- 7 Det er ventilasjonsspor og -åpninger i kabinettet, også på bak- eller undersiden. For å sikre at produktet fungerer som det skal og beskytte det mot overoppheting, må ikke disse åpningene blokkeres eller tildekkes. Du må aldri sperre åpningene ved å plassere produktet på en seng, en sofa, et teppe eller et lignende underlag. Produktet må ikke plasseres i nærheten av eller over en radiator eller et varmeapparat. Produktet må ikke bygges inn, med mindre installasjonen er tilstrekkelig ventilert.
- 8 Produktet må drives med den type nettstrøm som er angitt på typeskiltet. Hvis du ikke er sikker på hvilken type nettstrøm du har til rådighet, bør du kontakte forhandleren eller det lokale elverket.
- 9 Bruk kun strømledningen som ble levert sammen med denne maskinen.
- <span id="page-31-1"></span>0 Dette produktet er utstyrt med et 3-leder jordet støpsel. Støpselet skal bare brukes i jordede veggkontakter, selv om det også er fysisk mulig å bruke det i kontakter som ikke er jordet. Bruk av veggkontakt som ikke er jordet, kan resultere i skade på personer og utstyr. Hvis du ikke er sikker på om veggkontakten er jordet, bør du rådføre deg med en autorisert elektriker, som eventuelt kan hjelpe deg med å få skiftet ut veggkontakten. Husk at jordingen har en hensikt – respekter disse instruksjonene.
- **11** Ikke la noe ligge oppå strømledningen. Ikke plasser produktet på et sted der du risikerer at noen tråkker på ledningen.
- **12** Ikke plasser noe foran maskinen som kan blokkere utskriften. Ikke legg noe i mottaksbanen for utskriften.
- C Vent til sidene er kommet ut av maskinen før du plukker dem opp.
- Koble maskinen fra veggkontakten, og få service utført av godkjent servicepersonell under følgende omstendigheter:
	- Når strømledningen er skadet eller slitt.
	- Hvis det er sølt væske inn i produktet.
	- Hvis produktet har vært utsatt for regn eller vann.
	- Hvis produktet ikke fungerer som det skal når du følger bruksanvisningen. Juster bare de kontrollerne som omfattes av bruksanvisningen. Feiljustering av andre kontrollere kan forårsake skader og kan ofte kreve betydelig arbeid fra en kvalifisert tekniker for å gjenopprette produktet til normal drift.
	- Hvis produktet har falt i gulvet eller kabinettet er skadet.
	- Hvis produktet viser en tydelig endring i ytelsen, som angir behov for service.

**E** For å beskytte produktet mot overspenning, anbefaler vi at det brukes strømsikringsutstyr (overspenningsvern).

**fo** For å redusere risikoen for brann, elektrisk støt og personskade, merk deg følgende:

- Bruk ikke dette produktet i nærheten av apparater som bruker vann, et svømmebasseng eller i et fuktig kjeller.
- Bruk kun strømledningen som ble levert sammen med denne maskinen.

### <span id="page-32-0"></span>**Varemerker**

Brother-logoen er et registrert varemerke for Brother Industries, Ltd.

Brother er et registrert varemerke for Brother Industries, Ltd.

Multi-Function Link er et registrert varemerke for Brother International Corporation.

Windows og Microsoft er registrerte varemerker for Microsoft i USA og andre land.

Macintosh og TrueType er registrerte varemerker som tilhører Apple Computer, Inc.

PaperPort og OmniPage OCR er registrerte varemerker for ScanSoft, Inc.

Presto! PageManager er et registrert varemerke for NewSoft Technology Corporation.

Alle selskaper som har programvare nevnt ved navn i denne håndboken, har en egen programvarelisens for de programmer de har eiendomsretten til.

**Alle andre merke- og produktnavn som er nevnt i denne brukerhåndboken og i programvarehåndboken er registrerte varemerker for sine respektive selskaper.**

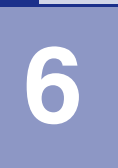

# <span id="page-33-4"></span><span id="page-33-0"></span>**Feilsøking og regelmessig vedlikehold**

# <span id="page-33-1"></span>**Feilsøking**

### <span id="page-33-3"></span><span id="page-33-2"></span>**Feilmeldinger**

Som med et hvilket som helst avansert kontorprodukt, kan det oppstå feil. Hvis det skulle skje, identifiserer maskinen problemet og viser en feilmelding. Tabellen nedenfor forklarer de vanligste feilmeldingene.

Du kan korrigere de fleste problemene selv. Hvis du trenger mer hjelp, inneholder Brother Solutions Center de siste spørsmål og svar, samt tips om feilsøking.

Besøk oss på [http://solutions.brother.com/](http://solutions.brother.com).

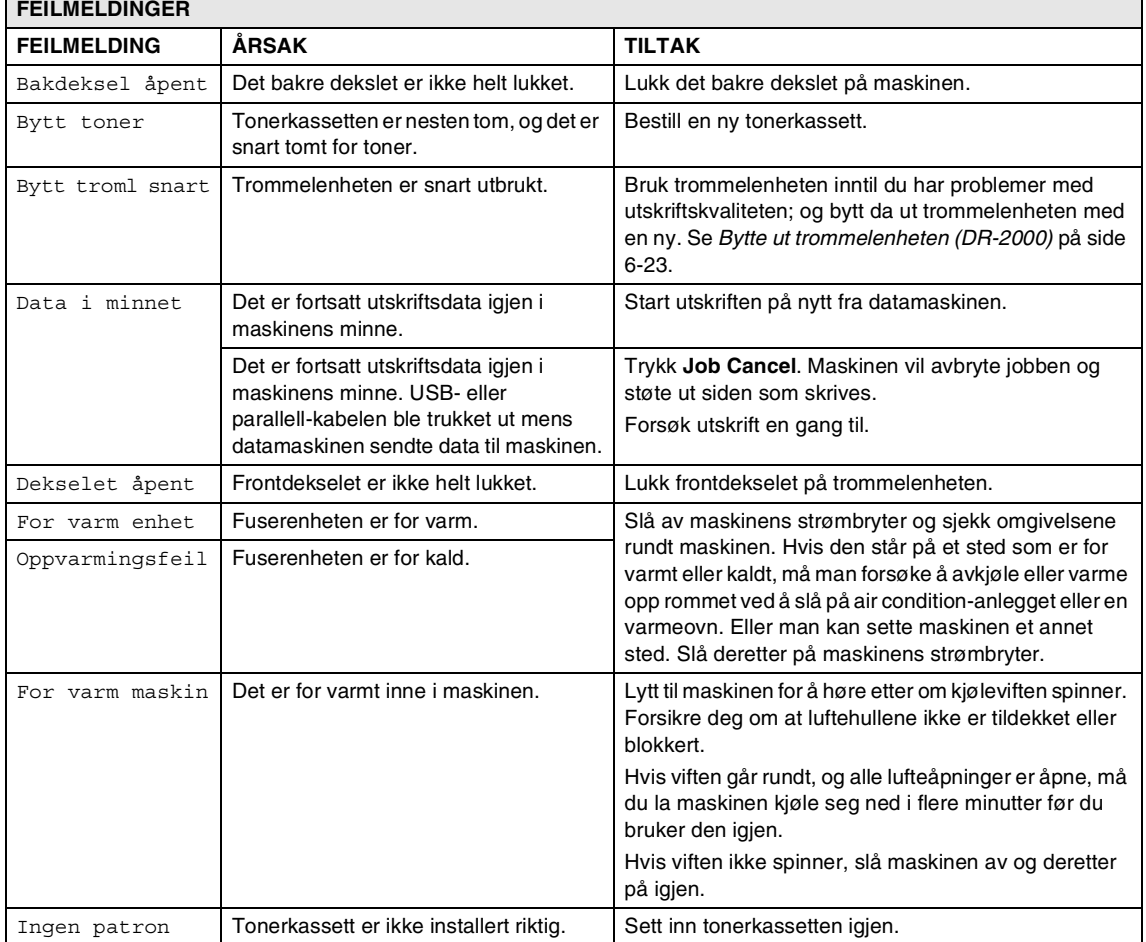

<span id="page-34-3"></span><span id="page-34-2"></span><span id="page-34-1"></span><span id="page-34-0"></span>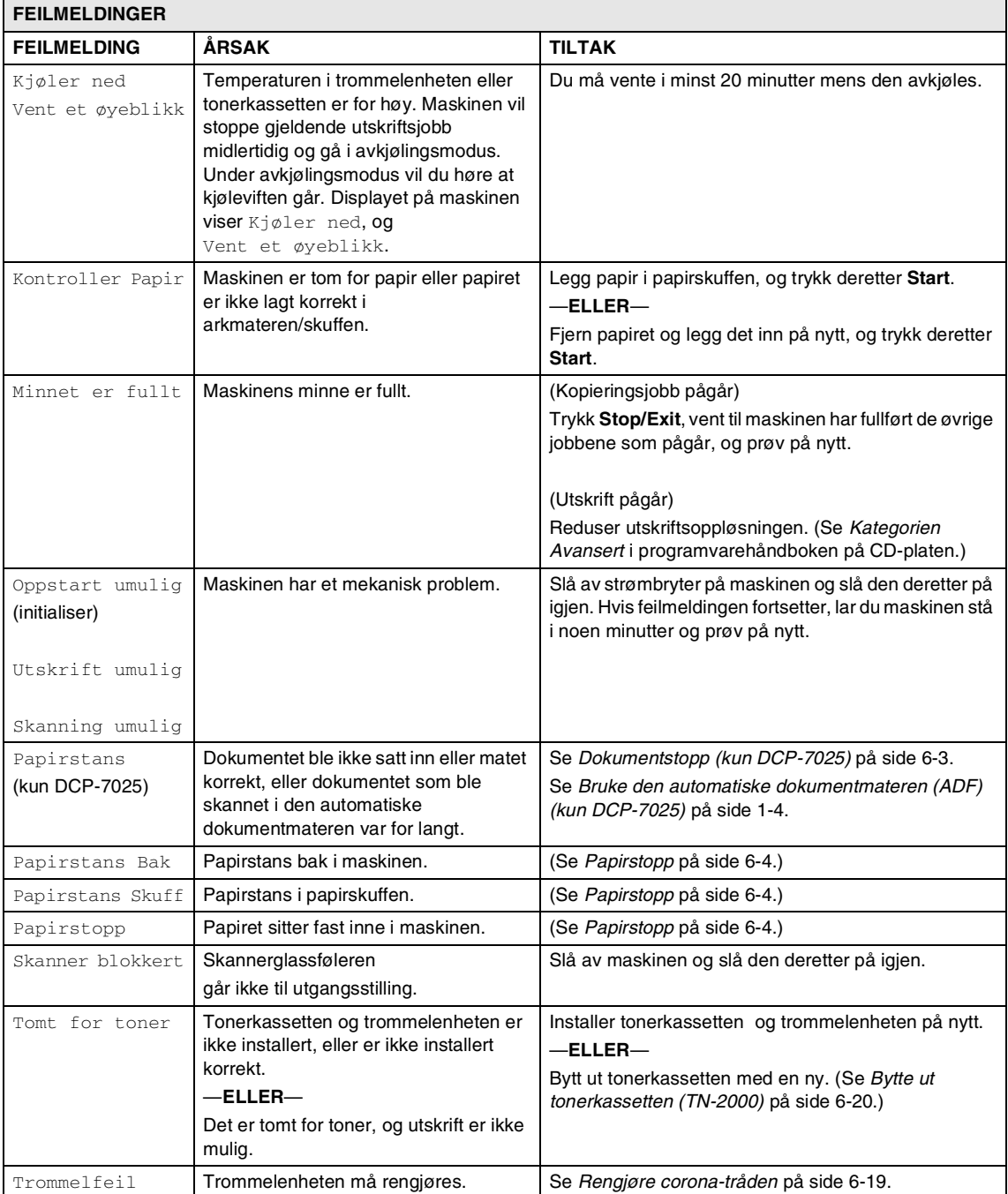

### <span id="page-35-1"></span><span id="page-35-0"></span>**Dokumentstopp (kun DCP-7025)**

Følg prosedyren nedenfor hvis dokumentet blir sittende fast.

#### **Dokumentstopp øverst i dokumentmaterenheten**

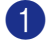

**1** Fjern eventuelt papir som ikke sitter fast, fra dokumentmateren.

- 2 Åpne dekselet på dokumentmateren (ADF).
- 3 Trekk det fastkjørte dokumentet ut mot venstre.

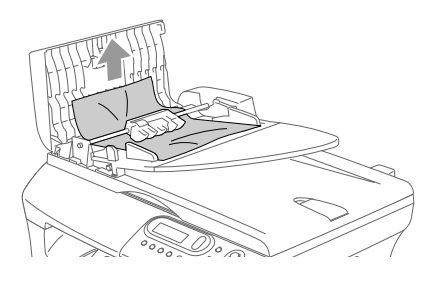

4 Lukk dekselet på dokumentmateren.

5 Trykk **Stop/Exit**.

### **Dokumentstopp inne i dokumentmaterenheten**

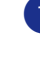

**1** Fjern eventuelt papir som ikke sitter fast, fra dokumentmateren.

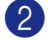

2 Åpne dokumentdekselet.

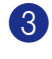

3 Trekk det fastkjørte dokumentet ut mot høyre.

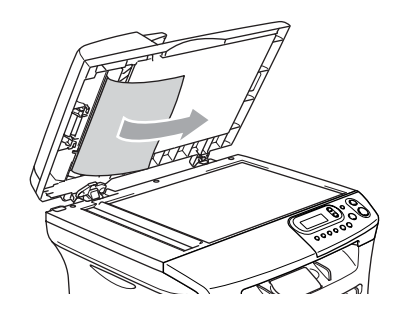

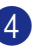

4 Lukk dokumentdekselet.

- 5 Trykk **Stop/Exit**. —**ELLER**—
- 1 Trekk det fastkjørte dokumentet ut mot høyre.

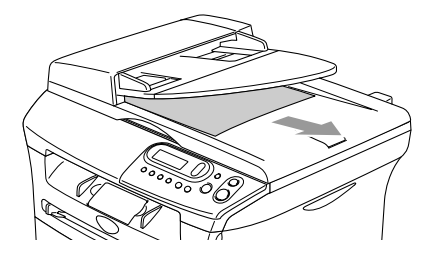

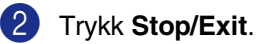

# <span id="page-36-1"></span><span id="page-36-0"></span>**Papirstopp**

Følg instruksjonene i dette avsnittet for å fjerne papirstans.

### **ADVARSEL**

Når du har brukt maskinen, er enkelte komponenter inne i maskinen ekstremt varme. Når du åpner frontdekselet eller det bakre dekslet på maskinen, må du aldri berøre komponentene som vises i grått i illustrasjonen.

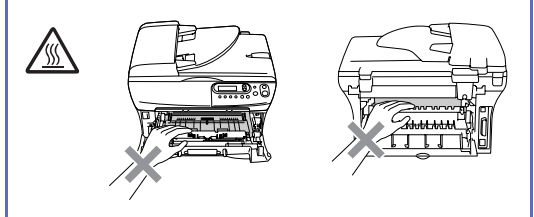

### **Papirstopp inni maskinen**

- **1** Trekk skuffen helt ut av maskinen.
- 2 Trekk papiret som har satt seg fast opp og ut av papiråpningen.

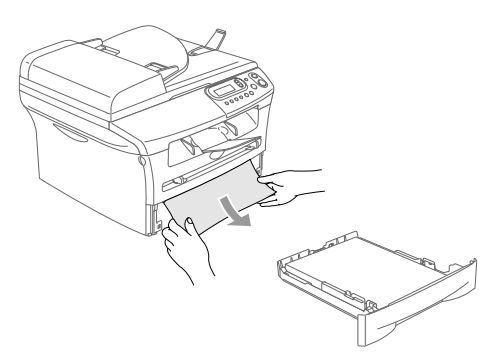

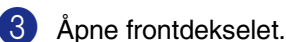

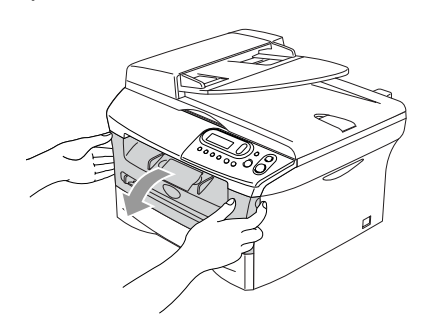

Ta ut trommelenheten og tonerkassettenheten. Det fastsatte papiret kan trekkes ut sammen med tonerkassetten og trommelenheten, eller dette kan løsne papiret slik at du kan trekke det opp og ut av åpningen.

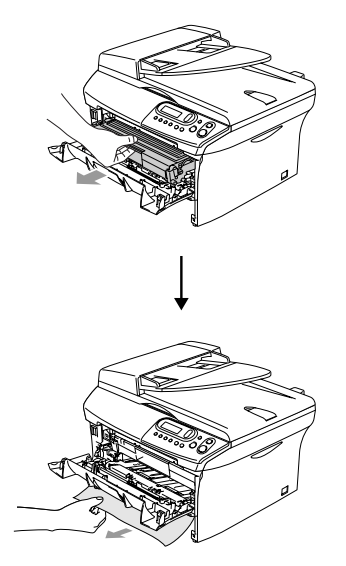

5 Hvis du ikke enkelt kan fjerne trommelenheten og tonerkassetten, må du ikke bruke unødvendig kraft. Løft i stedet skannerdekselet, og bruk begge hendene til å forsiktig trekke de fastsatte papiret opp og ut av åpningen.

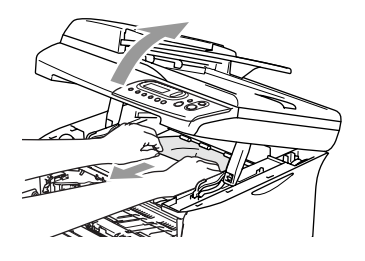

**6**

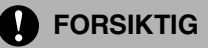

For å unngå skader på maskinen som følge av statisk elektrisitet, skal du ikke berøre elektrodene som vises i illustrasjonen.

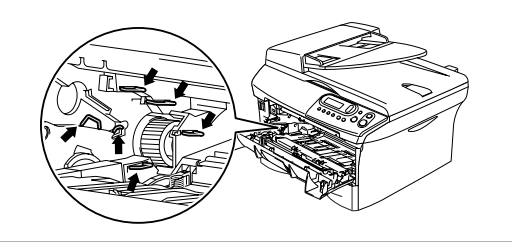

6 Installer trommelenheten og tonerkassettenheten i maskinen igjen.

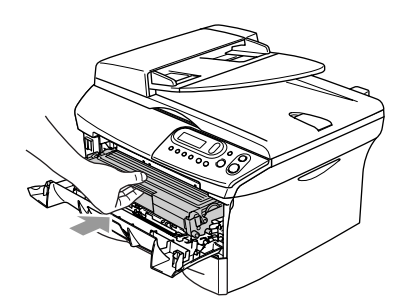

**7** Lukk frontdekselet.

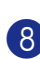

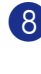

8 Sett papirskuffen inn i maskinen.

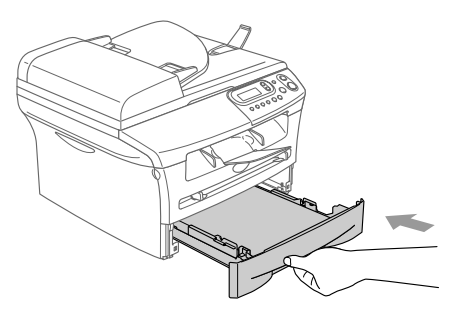

### **Papirstans bak i maskinen**

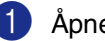

**1** Åpne frontdekselet.

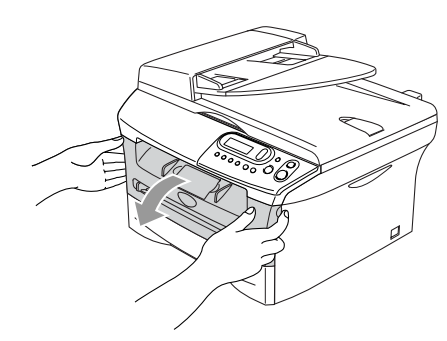

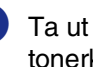

2 Ta ut trommelenheten og tonerkassettenheten.

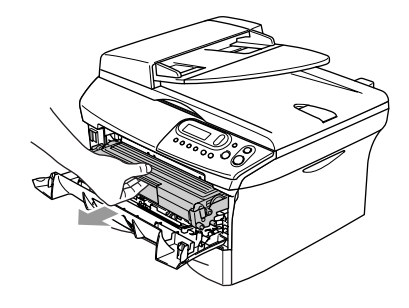

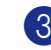

3 Åpne det bakre dekslet.

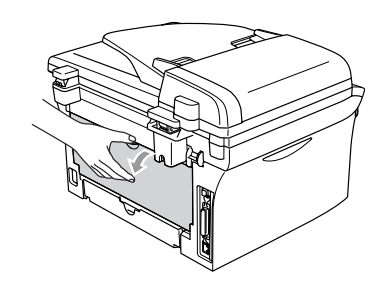

4 Trekk haken mot deg for å åpne det bakre dekslet.

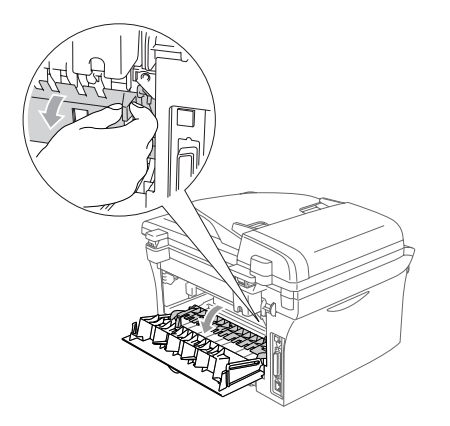

**5** Trekk papiret som har satt seg fast ut av fuserenheten. Hvis det er vanskelig å trekke ut det fastkjørte papiret, trykker du ned den blå haken med den ene hånden, samtidig som du trekker papiret ut med den andre hånden.

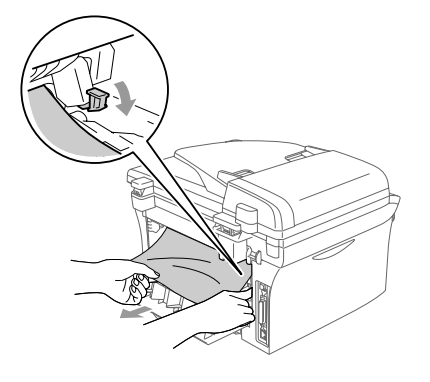

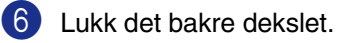

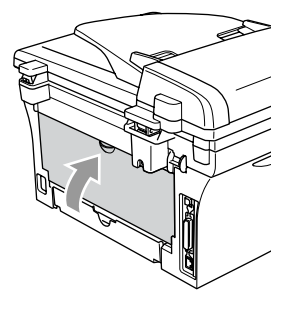

- 
- 7 Installer trommelenheten og tonerkassettenheten i maskinen igjen.

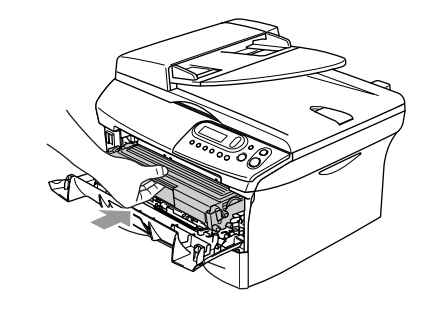

8 Lukk frontdekselet.

### **Papirstopp inne i trommelenheten og tonerkassettenheten**

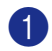

1 Åpne frontdekselet.

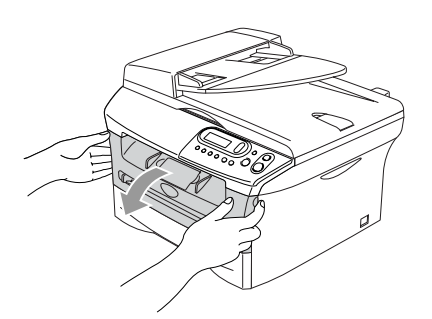

2 Ta ut trommelenheten og tonerkassettenheten.

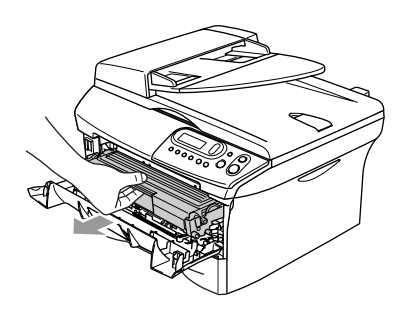

3 Trykk ned og hold låsehendelen på venstre side og trekk tonerkassetten ut av trommelenheten. Fjern eventuelt papir som har satt seg fast innvendig i trommelenheten.

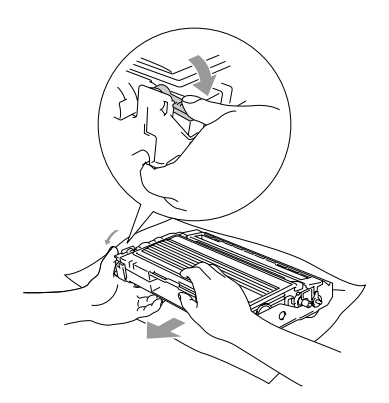

4 Sett tonerkassetten tilbake i trommelenheten til du hører at den låses på plass. Hvis du setter den korrekt inn, løftes låsehendelen automatisk.

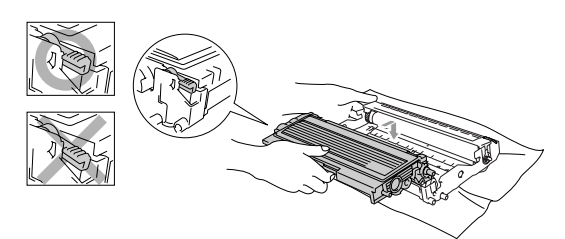

5 Installer trommelenheten og tonerkassettenheten i maskinen igjen.

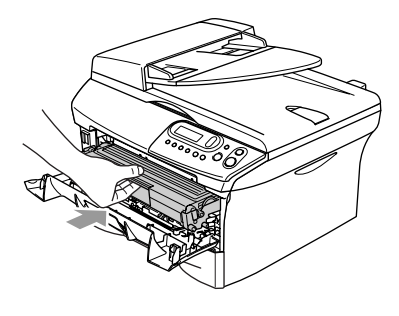

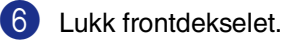

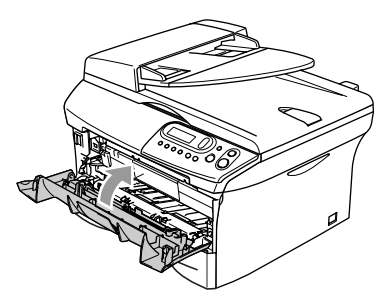

### <span id="page-40-0"></span>**Hvis du har problemer med maskinen**

Hvis du tror det er feil på maskinen, sjekker du i diagrammet under og følger tipsene for feilretting. Brother Solutions Center inneholder de siste spørsmål og svar, samt tips om feilsøking. Besøk oss på [http://solutions.brother.com/.](http://solutions.brother.com)

<span id="page-40-2"></span><span id="page-40-1"></span>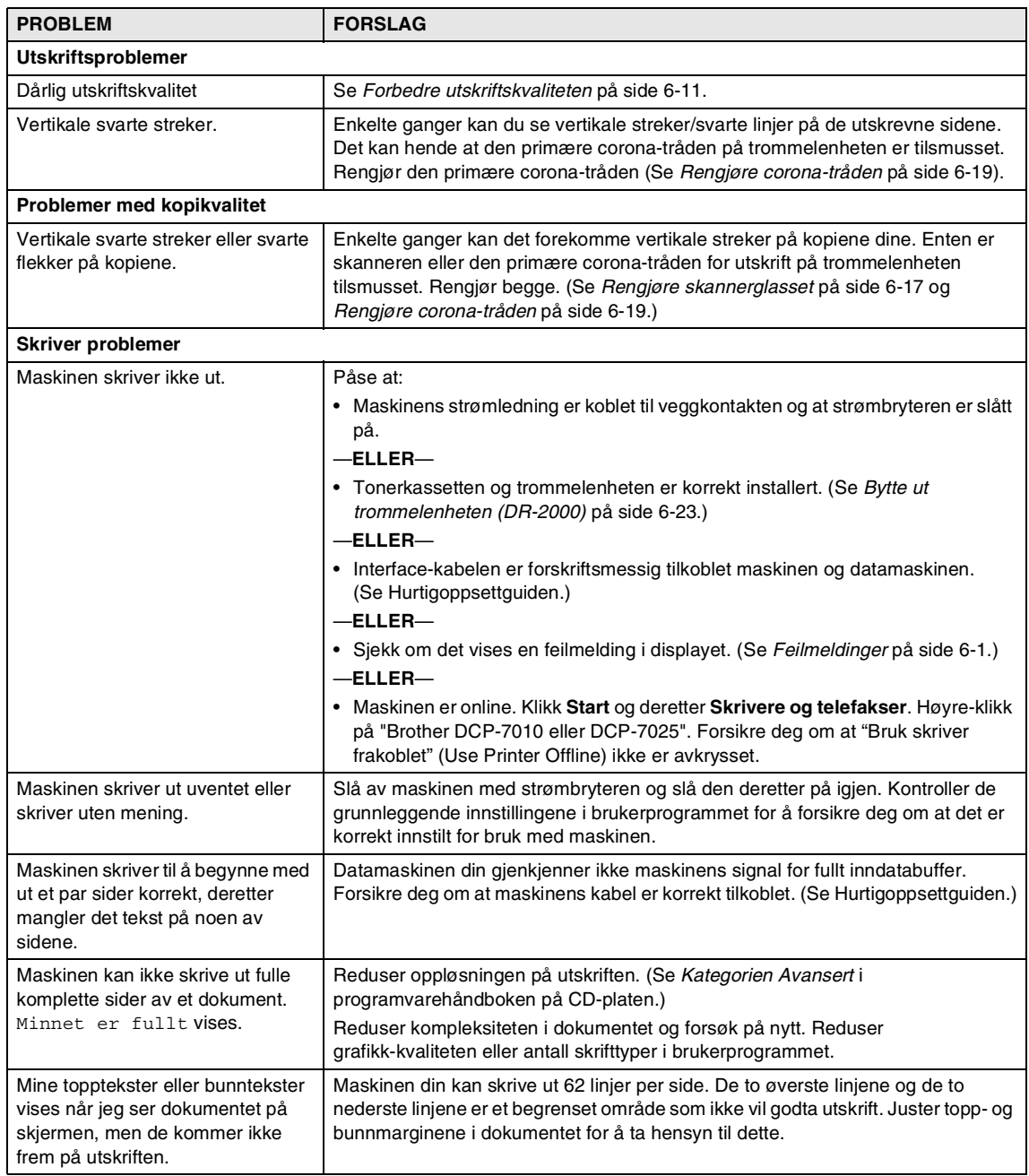

<span id="page-41-0"></span>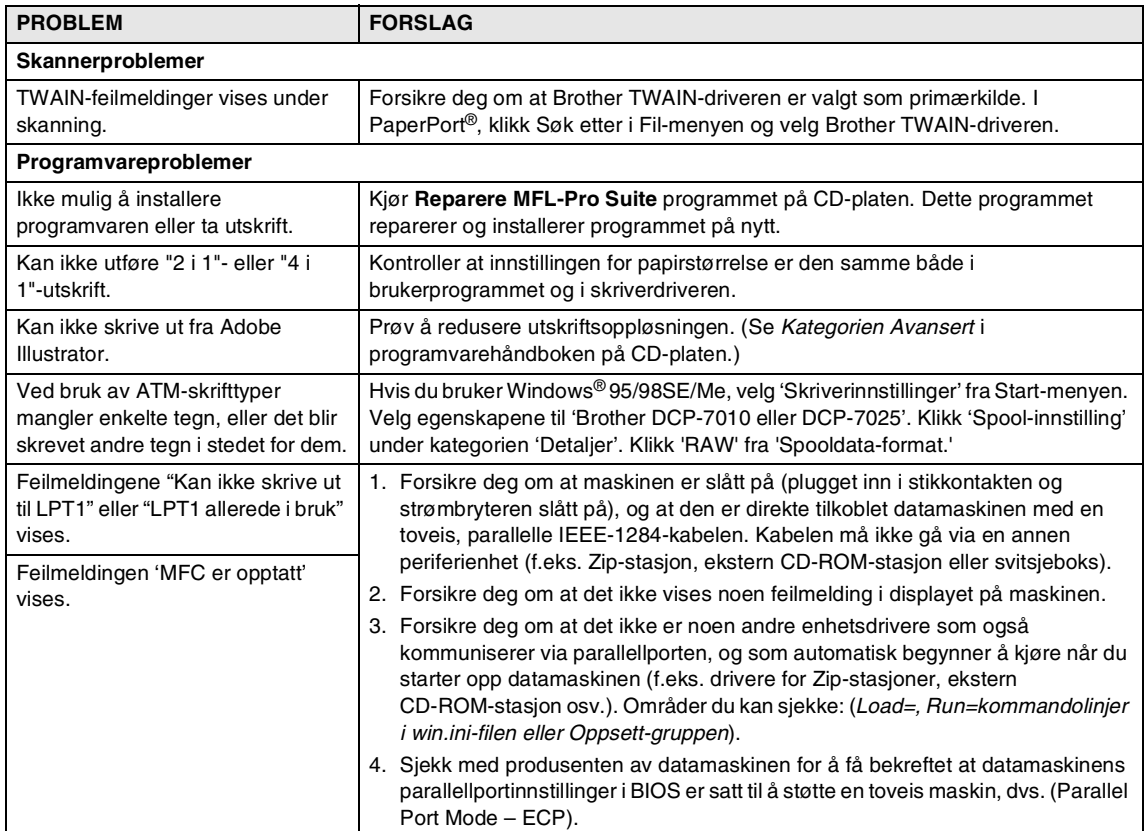

<span id="page-42-1"></span><span id="page-42-0"></span>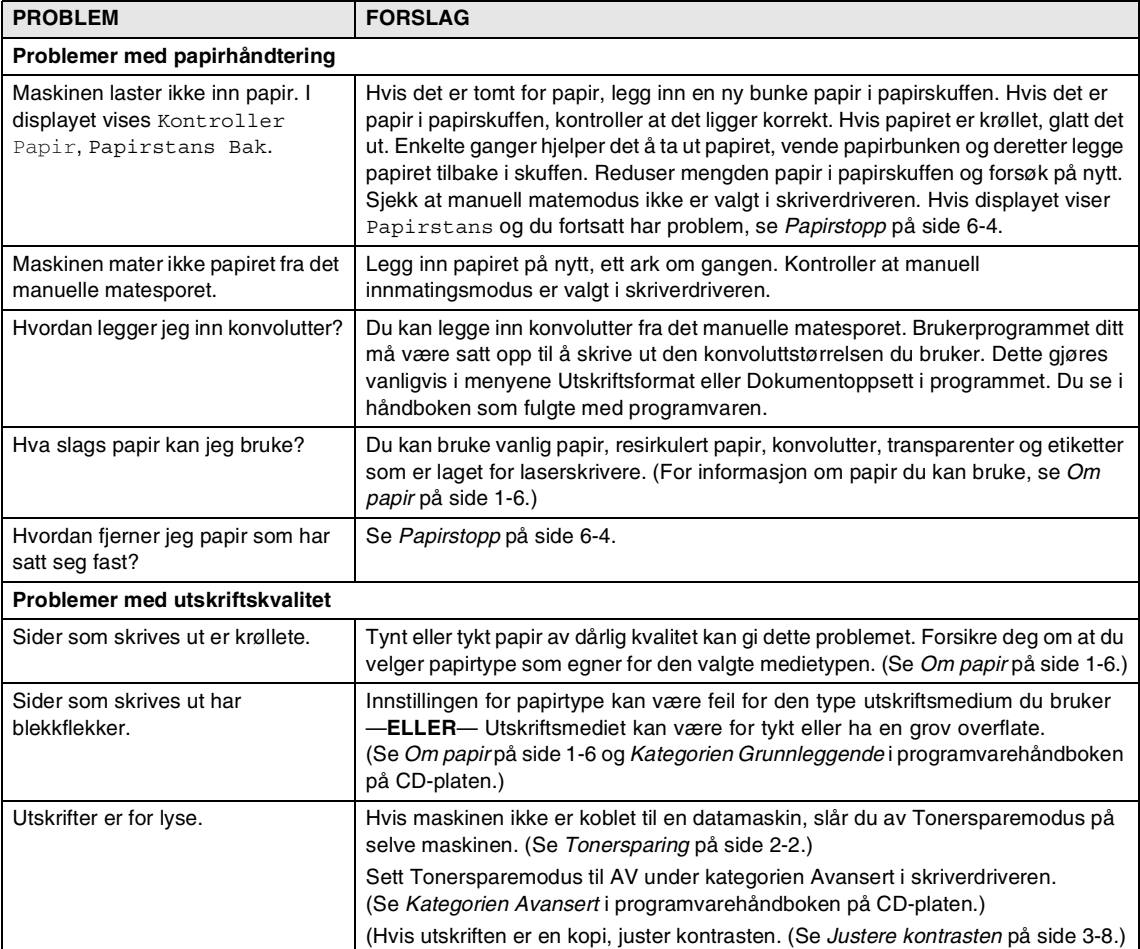

# <span id="page-43-1"></span><span id="page-43-0"></span>**Forbedre utskriftskvaliteten**

Dette avsnittet gir informasjon om følgende emner:

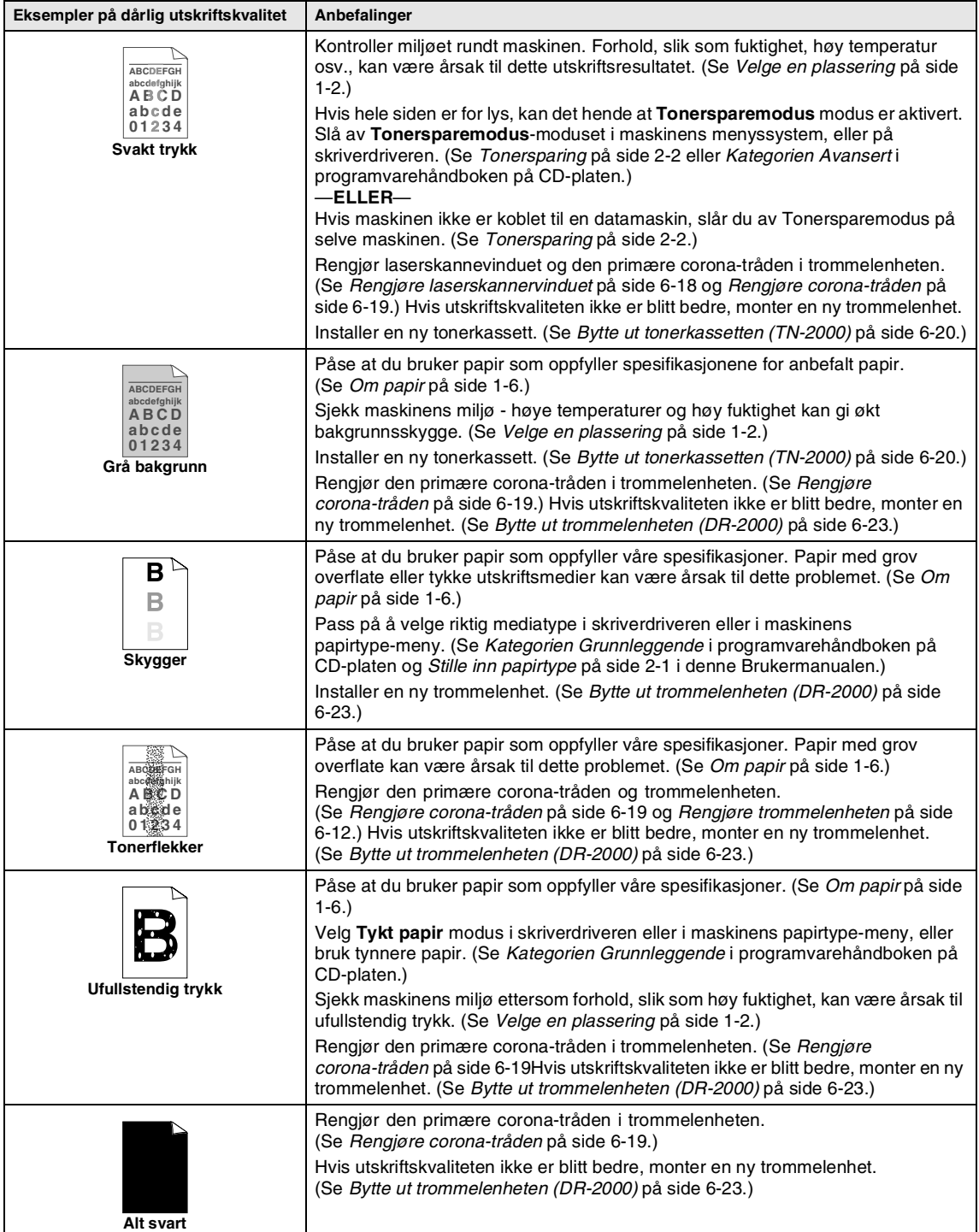

<span id="page-44-1"></span><span id="page-44-0"></span>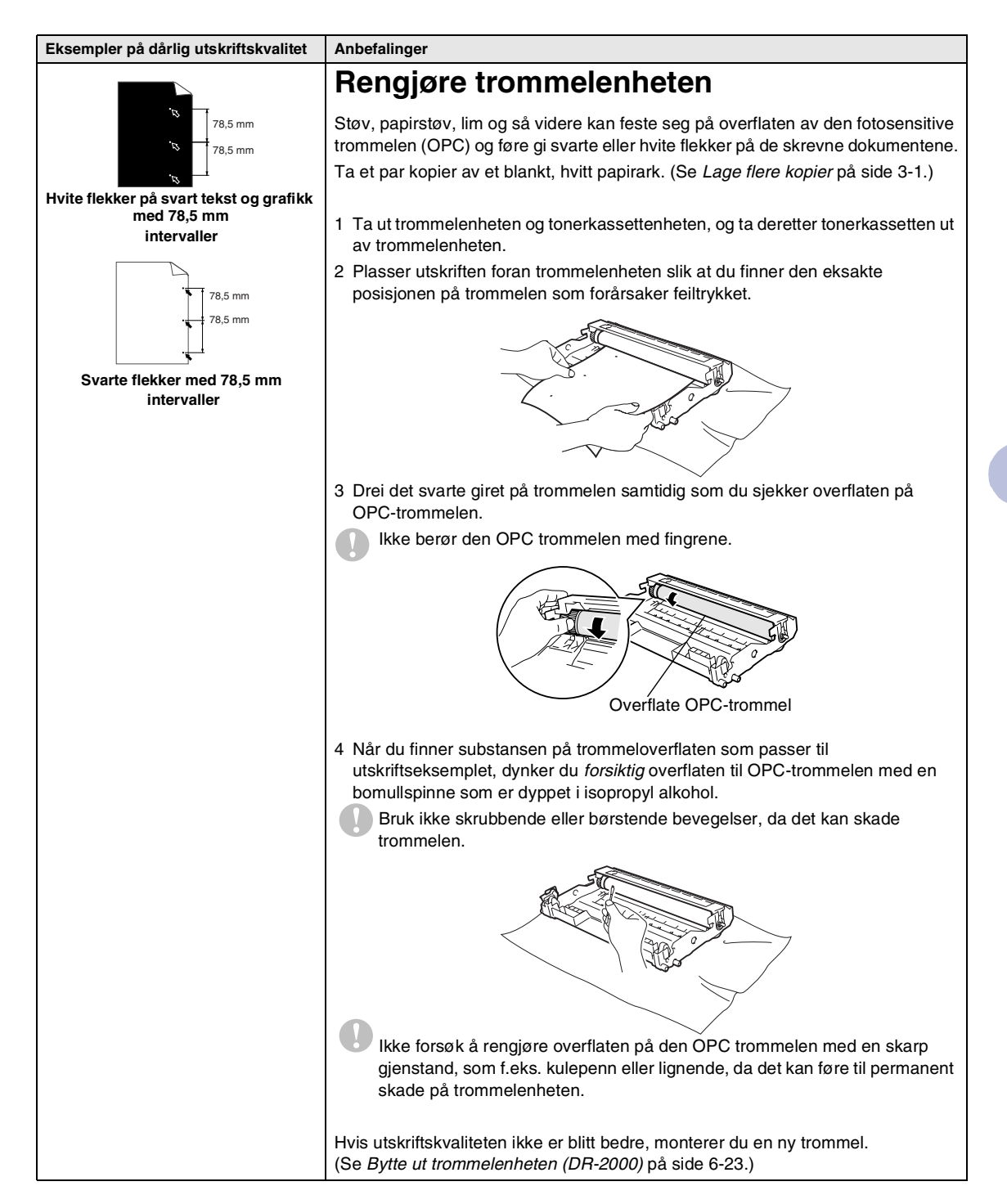

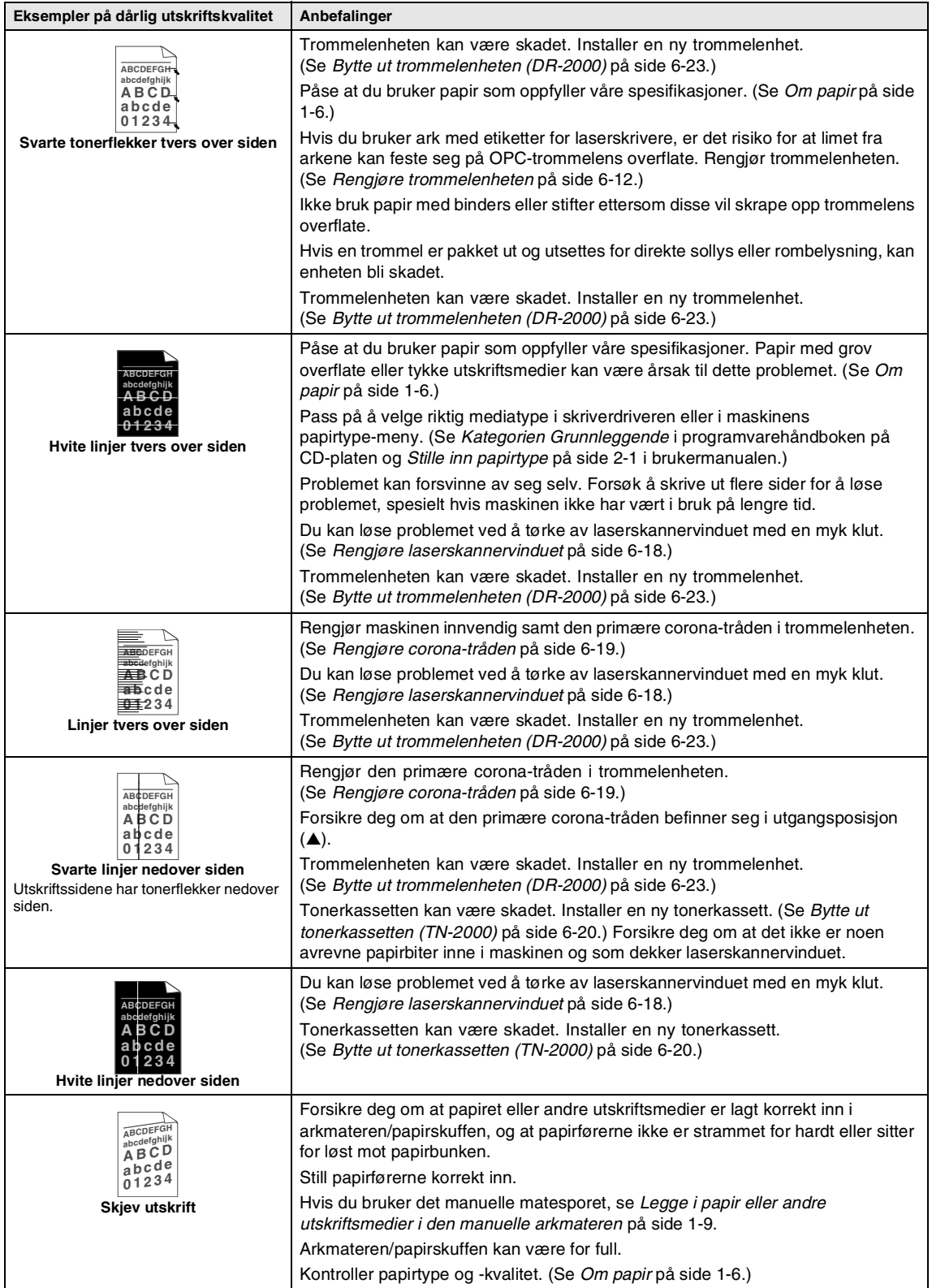

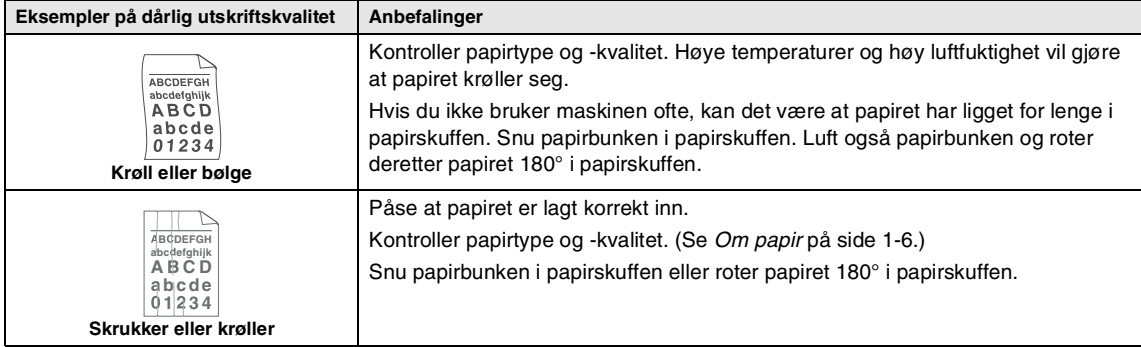

### <span id="page-47-2"></span><span id="page-47-0"></span>**Hvordan endre språk på skjermen**

Du kan endre språket i LCD-skjermen.

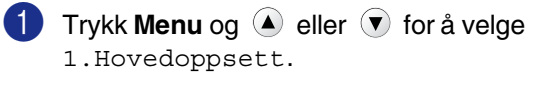

Trykk **Set**.

 $2$  Trykk  $\bigcirc$  eller  $\bigcirc$  for å velge 0.Lokalt språk.

Trykk **Set**.

- $3$  Trykk  $4$  eller  $9$  for å velge språk. Trykk **Set**.
- 4 Trykk **Stop/Exit**.

# <span id="page-47-3"></span><span id="page-47-1"></span>**Pakke og transportere maskinen**

Bruk alltid originalemballasjen når du skal transportere maskinen. Hvis du ikke emballerer maskinen forsvarlig, kan det medføre at garantien bortfaller.

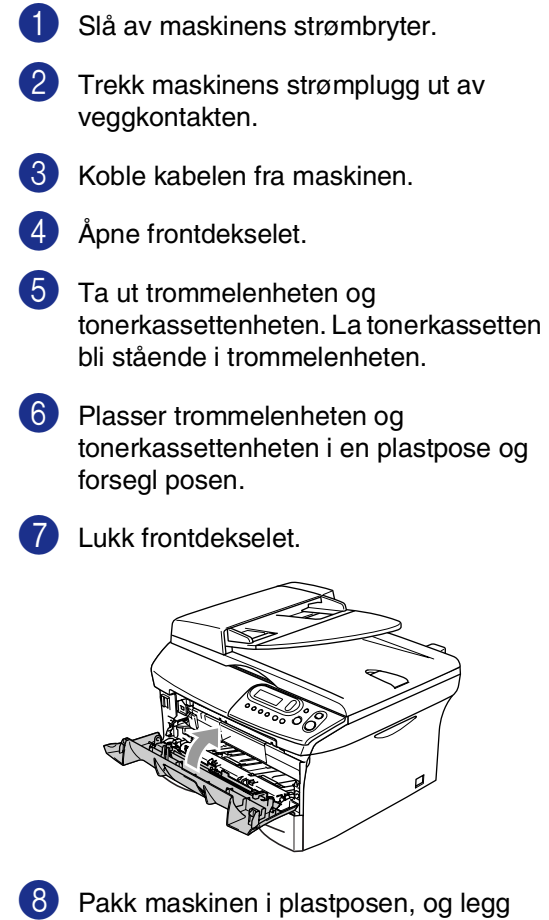

den i originalkartongen med

originalemballasjen.

9 Pakk trommelenhet og tonerkassettenhet, strømledning og dokumentasjon i den originale kartongen som vist nedenfor:

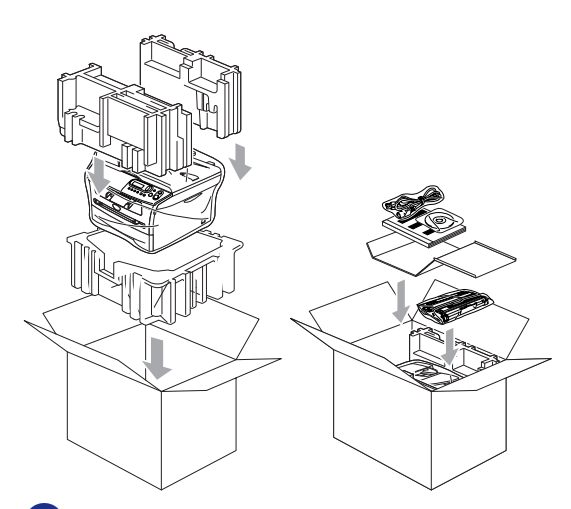

0 Lukk kartongen og tape den forsvarlig.

# <span id="page-48-0"></span>**Regelmessig vedlikehold**

#### <span id="page-48-2"></span>**FORSIKTIG**  $\blacksquare$

Trommelenheten inneholder toner, behandle den derfor forsiktig. Dersom tonerpulveret blir spredt og hendene eller klærne blir skitne, tørk det umiddelbart vekk eller vask det av med kaldt vann.

### <span id="page-48-1"></span>**Rengjøre maskinen utvendig**

### **FORSIKTIG**

- Bruk nøytrale vaskemidler. Hvis man bruker flyktige væsker som tynner eller bensin, vil det skade maskinens overflate.
- Bruk ikke rengjøringsmidler som inneholder ammoniakk.
- Ikke bruk isopropylalkohol for å fjerne smuss fra kontrollpanelet. Det kan føre til at panelet slår sprekker.
- 1 Trekk skuffen helt ut av maskinen.

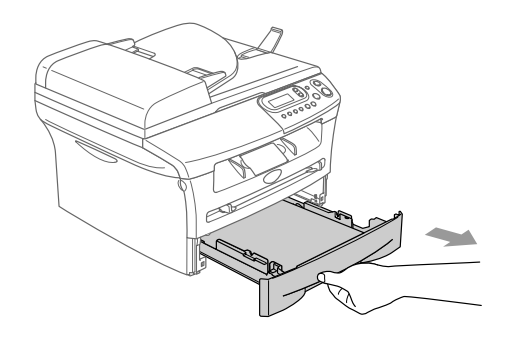

- 
- 2 Tørk av maskinen utvendig med en myk klut for å fjerne støv.

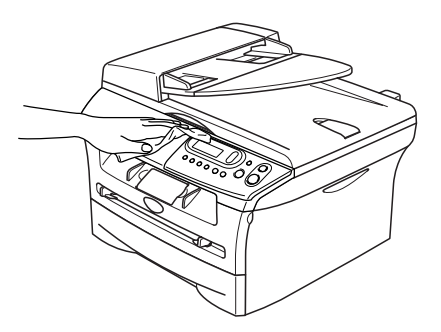

- **3** Fjern det som eventuelt har satt seg fast inn i papirskuffen.
- 4 Tørk av papirskuffen utvendig og innvendig med en myk klut for å fjerne støv.

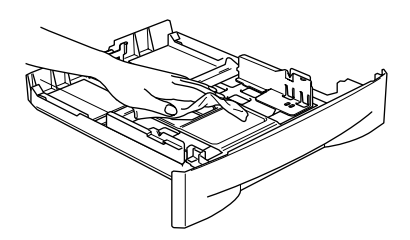

5 Legg tilbake papiret, og sett skuffen godt tilbake i maskinen igjen.

### <span id="page-49-1"></span><span id="page-49-0"></span>**Rengjøre skannerglasset**

Slå av maskinen med strømbryteren og løft dokumentdekslet. Rengjør skannerglasset og den hvite plastoverflaten på undersiden av skannerdekselet med isopropyl-alkohol og en myk klut som ikke loer.

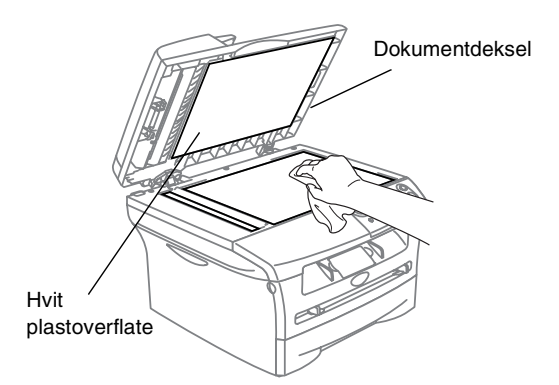

I den automatiske dokumentmateren må man rengjøre den hvite plaststangen og glasslisten under filmen med isopropyl-alkohol på en lofri klut.

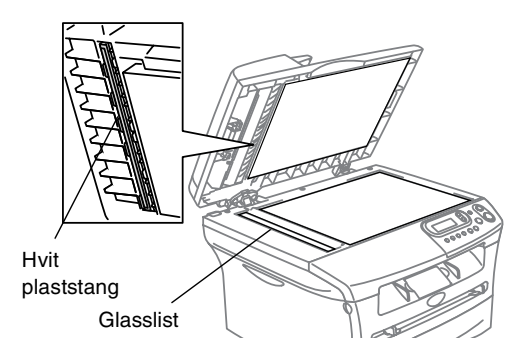

### <span id="page-50-0"></span>**Rengjøre laserskannervinduet**

### **FORSIKTIG**

- Bruk *ikke* isopropylalkohol til å rengjøre laserskannervinduet.
- Berør *ikke* laserskannervinduet med fingrene.
- 1 Før du rengjør maskinen innvendig, må du slå av maskinen med strømbryteren.
- 2 Åpne frontdekselet og trekk ut trommelenheten og tonerkassettenheten.

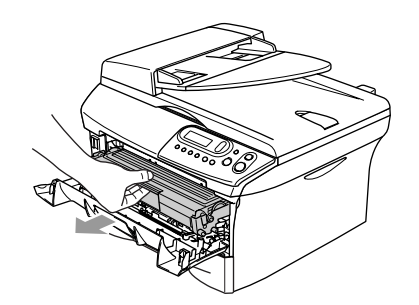

### **ADVARSEL**

Når du har brukt maskinen, er enkelte av delene inne i maskinen svært **VARME!** Når du åpner frontdekselet på maskinen, må du aldri berøre komponentene som vises i grått i illustrasjonen.

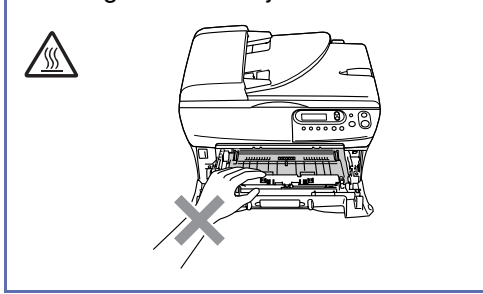

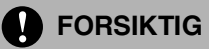

<span id="page-50-1"></span>For å unngå skader på maskinen som følge av statisk elektrisitet, skal du ikke berøre elektrodene som vises i illustrasjonen.

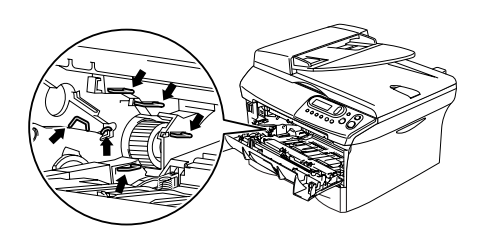

3 Rengjør skannervinduet forsiktig ved å tørke av det med en ren, myk, tørr klut som ikke loer. Ikke bruk isopropylalkohol.

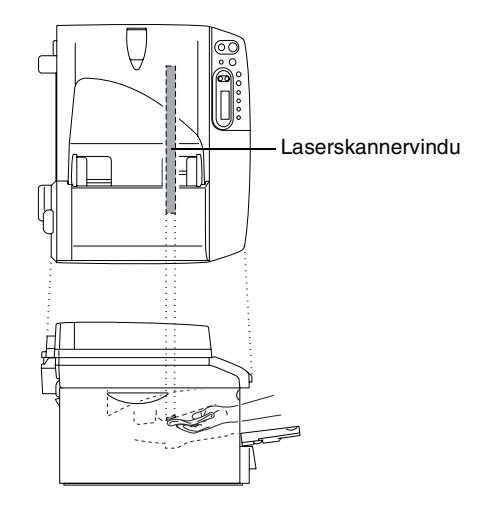

<span id="page-51-1"></span>4 Installer trommelenheten og tonerkassettenheten i maskinen igjen.

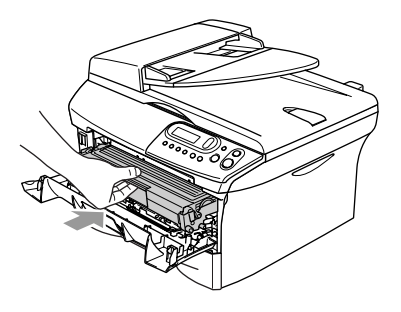

5 Lukk frontdekselet.

6 Slå på maskinens strømbryter.

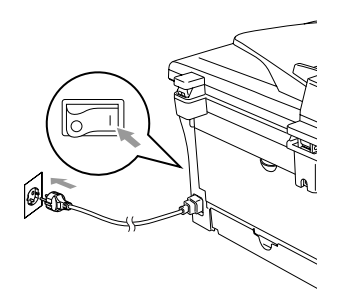

### <span id="page-51-2"></span><span id="page-51-0"></span>**Rengjøre corona-tråden**

Vi anbefaler å plassere trommelenheten og tonerkassettenheten på et tøystykke eller et stort stykke papir for å unngå søl og spredning av toner.

- 
- 1 Åpne frontdekselet og trekk ut trommelenheten og tonerkassettenheten.

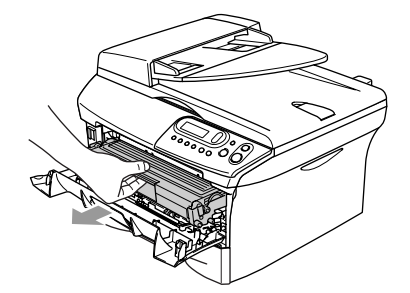

2 Rengjør den primære corona-tråden inne i trommelenheten ved å skyve den blå klaffen forsiktig fra høyre til venstre flere ganger.

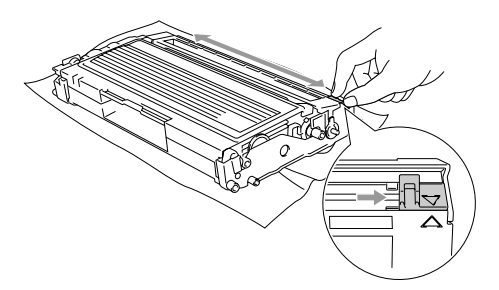

3 Før den blå klaffen tilbake og smekk den på plass i utgangsposisjonen (▼).

### **A** FORSIKTIG

Hvis du ikke fører den blå klaffen tilbake til utgangsposisjon (▼), kan det hende at de skrevne sidene har vertikale svarte striper.

4 Installer trommelenheten og tonerkassettenheten i maskinen igjen.

**5** Lukk frontdekselet.

### <span id="page-52-2"></span><span id="page-52-0"></span>**Bytte ut tonerkassetten (TN-2000)**

Tonerkassetten kan skrive ut *opptil* 2,500 sider. Når tonerkassetten er nesten tom, vises meldingen Bytt toner i displayet. Maskinen leveres med starttoner-kassett som må skiftes etter omtrent 1,500 sider. Faktisk sideantall vil variere avhengig av type dokumenter som skrives ut (dvs. standardbrev, detaljert grafikk).

# **Merk**

Det kan være praktisk å ha en ny tonerkassett i beredskap når meldingen Bytt toner vises.

Kast den brukte tonerkassetten i henhold til lokale bestemmelser, atskilt fra husholdningsavfallet. Påse at tonerkassetten forsegles forsvarlig slik at tonerpulver ikke trenger ut av kassetten. Har du spørsmål, kontakt ditt lokale firma for avfallshåndtering.

Vi anbefaler å rengjøre maskinen og trommelenheten når du bytter tonerkassetten. (Se *[Rengjøre](#page-50-0)  [laserskannervinduet](#page-50-0)* på side 6-18 og *[Rengjøre corona-tråden](#page-51-0)* på side 6-19.)

### <span id="page-52-1"></span>**Slik bytter du ut tonerkassetten**

### **ADVARSEL**

Når du har brukt maskinen, er enkelte komponenter inne i maskinen svært **VARME!** Berør derfor aldri komponentene som vises i grått i illustrasjonen.

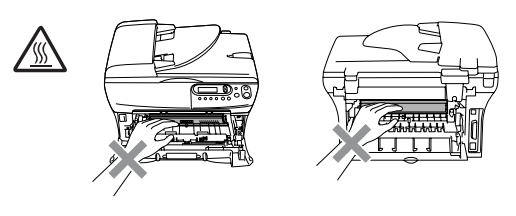

1 Åpne frontdekselet og trekk ut trommelenheten og tonerkassettenheten.

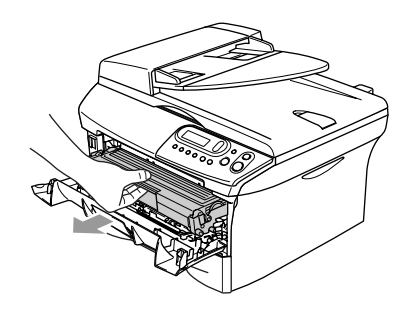

### **A** FORSIKTIG

For å unngå skader på maskinen som følge av statisk elektrisitet, skal du ikke berøre elektrodene som vises i illustrasjonen.

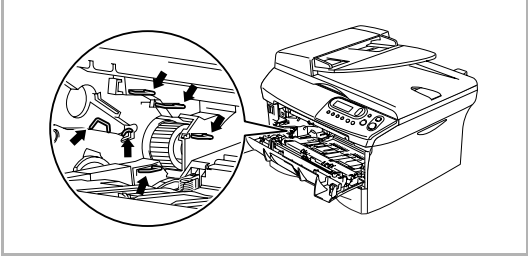

**2** Trykk ned og hold låsehendelen på venstre side og trekk tonerkassetten ut av trommelenheten.

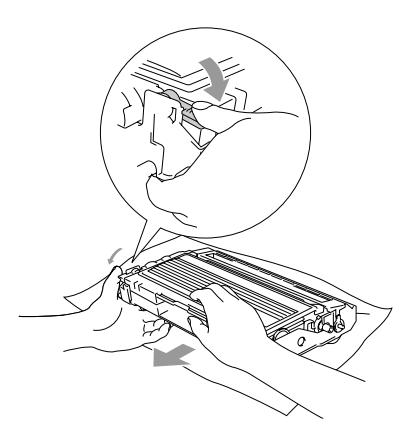

### **FORSIKTIG**

- Plasser trommelenheten på et tøystykke eller et stort stykke papir for å unngå søl og spredning av toner.
- Håndter tonerkassetten varsomt. Dersom tonerpulveret blir spredt og hendene eller klærne blir skitne, tørk det umiddelbart vekk eller vask det av med kaldt vann.
- 3 Pakk ut den nye tonerkassetten. Plasser den brukte tonerkassetten i aluminiumsposen og kast den i henhold til lokale bestemmelser.

### **A** FORSIKTIG

- Brother skrivere er designet for bruk med toner av bestemt spesifikasjon, og vil yte optimalt når det brukes originale Brother-tonerkassetter (**TN-2000**). Brother kan ikke garantere slik optimal ytelse hvis det brukes toner eller tonerkassetter med andre spesifikasjoner. Brother fraråder derfor bruk av andre blekkpatroner enn Brother-blekkpatroner eller påfylling av tomme patroner med blekk av annen opprinnelse. Hvis trommelenheten eller andre komponenter i maskinen blir skadet som følge av bruk av toner eller tonerpatroner andre enn originale Brother-produkter, dekker ikke garantien eventuell nødvendig reparasjon ettersom uoriginale produkter kanskje ikke er kompatible eller ikke egnet til bruk med denne maskinen.
- Vent med å pakke ut tonerkassetten inntil du skal til å installere den i maskinen. Dersom en tonerkassett blir liggende åpnet over lengre tid, forkortes tonerpulverets levetid.

8 Installer trommelenheten og

**9** Lukk frontdekselet.

tonerkassettenheten i maskinen.

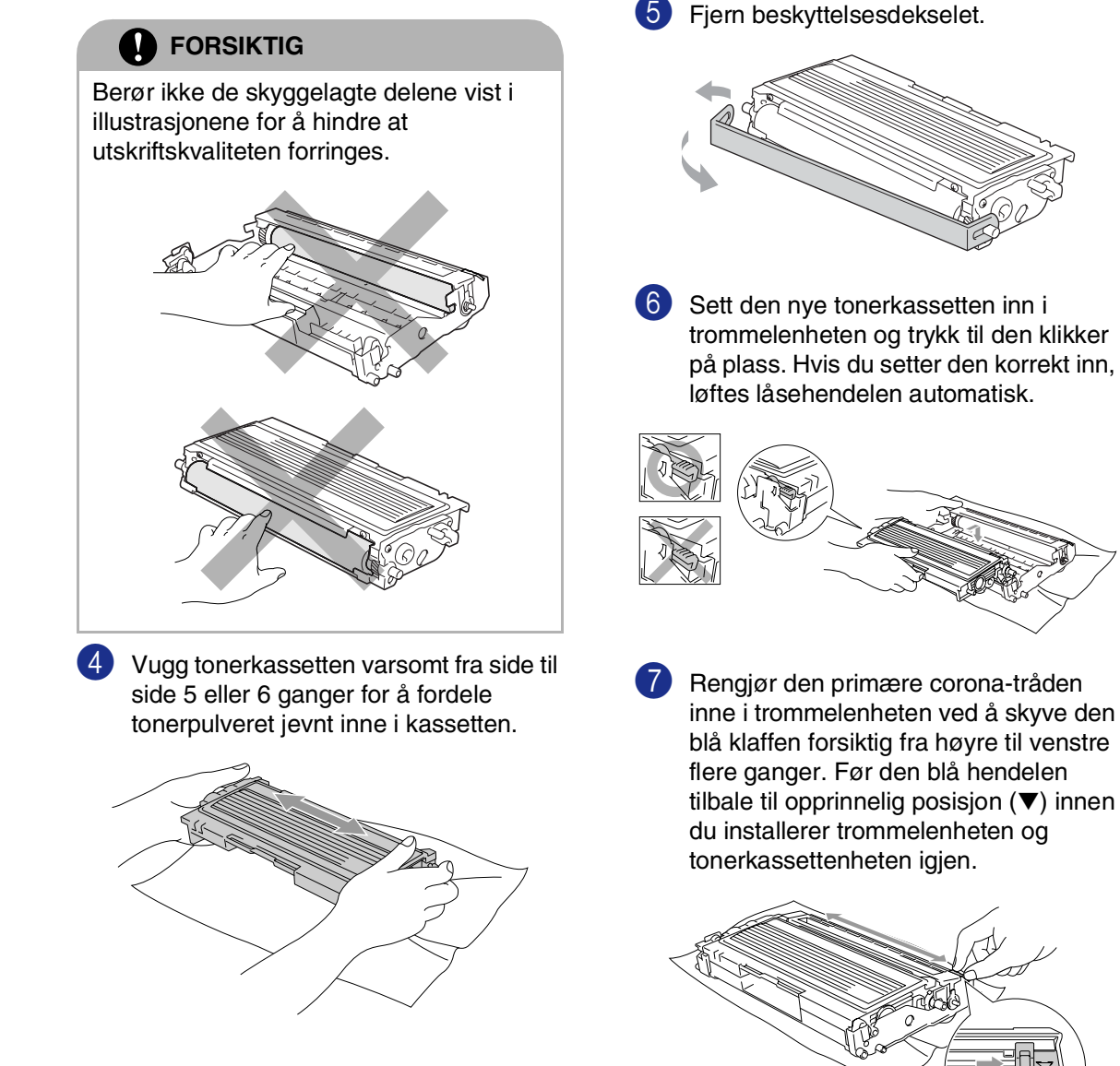

## <span id="page-55-1"></span><span id="page-55-0"></span>**Bytte ut trommelenheten (DR-2000)**

Maskinen bruker en trommelenhet for å kunne trykke bilder på papir. Hvis displayet viser Bytt troml snart, er trommelenheten nesten utslitt og det er på tide å kjøpe en ny.

Selv om displayet viser meldingen Bytt troml snart, vil du fortsatt kunne skrive ut uten å bytte trommelenheten på en stund ennå. Hvis det blir en merkbar forringelse i utskriftskvaliteten (selv før meldingen Bytt troml snart vises), bør imidlertid trommelenheten skiftes ut. Du bør rengjøre maskinen når du bytter tonerkassetten. (Se *[Rengjøre](#page-50-0)  [laserskannervinduet](#page-50-0)* på side 6-18.)

### **FORSIKTIG**

Når du fjerner trommelenheten må den behandles forsiktig ettersom den inneholder tonerpulver. Dersom tonerpulveret blir spredt og hendene eller klærne blir skitne, tørk det umiddelbart vekk eller vask det av med kaldt vann.

## **Merk**

Trommelenheten er forbruksmateriell og må skiftes regelmessig. Det er en rekke faktorer som avgjør trommelens levetid, slik som temperatur, fuktighet, papirtype, og hvor mye toner du bruker for antall sider per utskriftsjobb. Trommelen har et estimert levetid på *opptil* 12,000 sider. Det faktiske antall sider som trommelen vil skrive ut, kan være vesentlig mindre enn disse estimatene. Ettersom vi ikke har noen kontroll over de mange faktorene som avgjør trommelens faktiske levetid, er det ikke mulig å garantere et minimum antall sider som vil bli skrevet ut med trommelen.

### **ADVARSEL**

Når du har brukt maskinen, er noen av delene inne i maskinen svært **VARME!** Vær derfor forsiktig!

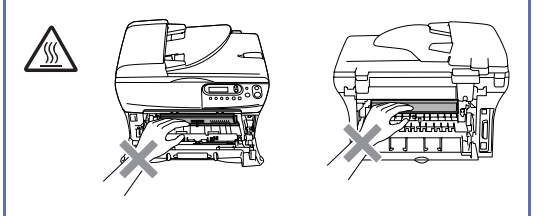

Åpne frontdekselet og trekk ut trommelenheten og tonerkassettenheten.

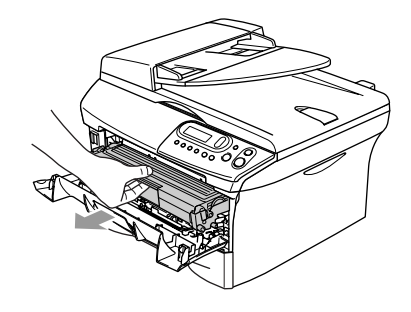

### **FORSIKTIG**

For å unngå skader på skriveren som følge av statisk elektrisitet, skal du ikke berøre elektrodene som vises i illustrasjonen.

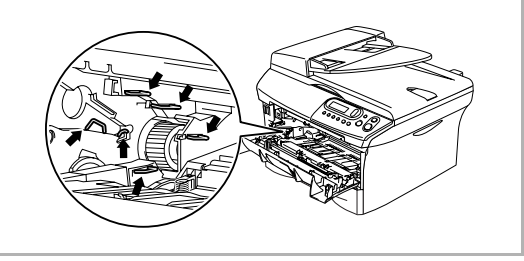

**2** Trykk ned og hold låsehendelen på venstre side og trekk tonerkassetten ut av trommelenheten.

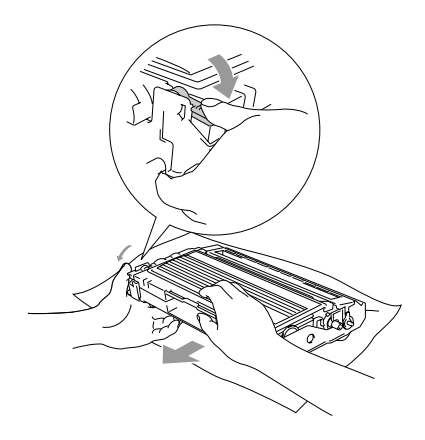

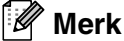

- Kast den brukte trommelenheten i henhold til lokale bestemmelser, atskilt fra husholdningsavfallet. Påse at trommelenheten forsegles forsvarlig slik at tonerpulver ikke trenger ut av enheten. Har du spørsmål, kontakt ditt lokale firma for avfallshåndtering.
- Vent med å pakke ut den nye trommelenheten inntil du skal til å installere den. Legg den gamle trommelenheten i plastposen.
- 3 Installer tonerkassetten i den nye trommelenheten. Hvis du setter den korrekt inn, løftes låsehendelen automatisk.
- - 4 Installer trommelenheten og tonerkassettenheten i maskinen igjen.

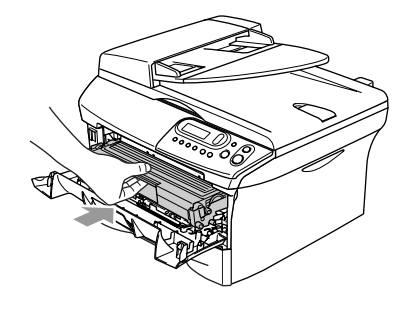

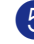

5 Trykk **Options**.

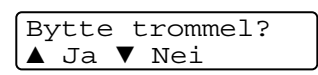

For å bekrefte at du installerer en ny trommelenhet, trykker du  $\langle \bullet \rangle$ .

6 Når skjermen viser Godkjent, lukker du frontdekslet.

# <span id="page-57-0"></span>**Maskininformasjon**

### <span id="page-57-4"></span><span id="page-57-1"></span>**Kontrollere serienummeret**

Du kan se på maskinens serienummer på displayet.

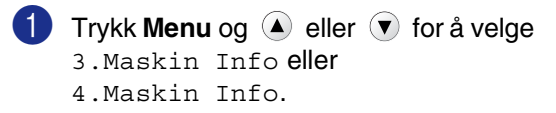

#### Trykk **Set**.

2 Trykk  $\triangle$  eller  $\blacktriangledown$  for å velge 1.Serienummer.

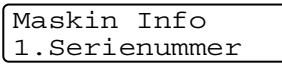

Trykk **Set**.

3 Trykk **Stop/Exit**.

### <span id="page-57-5"></span><span id="page-57-2"></span>**Sjekke sidetellerne**

Du kan vise maskinens sidetellere for kopier, skriversider, lister og et sammendrag.

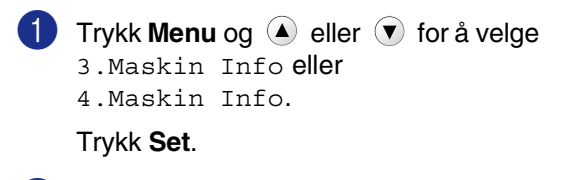

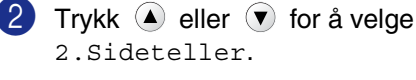

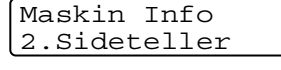

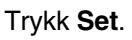

**3** Trykk  $\blacktriangle$  eller  $\blacktriangledown$  for å velge  $\text{Total}$ , Rapport, Print eller Kopi

### Trykk **Set**.

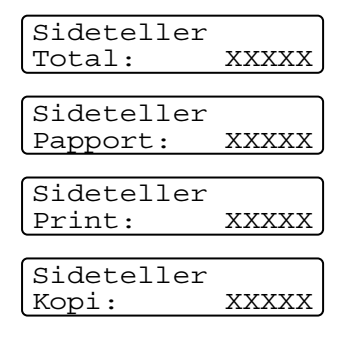

4 Trykk **Stop/Exit**.

### <span id="page-57-6"></span><span id="page-57-3"></span>**Kontrollere trommelens levetid**

Du kan se på trommelens levetid på displayet.

**1** Trykk **Menu** og (A) eller  $\forall$  for å velge 3.Maskin Info eller 4.Maskin Info.

Trykk **Set**.

2 Trykk  $\blacktriangle$  eller  $\blacktriangledown$  for å velge 3.Trommel teller.

> Maskin Info 3.Trommel teller

Trykk **Set**.

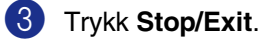

<span id="page-58-5"></span><span id="page-58-0"></span>**Tillegg**

# <span id="page-58-1"></span>**Programmering i displayet**

**T**

Maskinen er konstruert for å være enkel å bruke med skjermbasert programmering. Brukervennlig programmering hjelper deg å få full nytte av alle menyvalgene i maskinen.

Fordi programmeringen gjøres i displayet, har vi laget trinnvise displaytekster for å hjelpe deg å programmere maskinen. Alt du trenger å gjøre, er å følge ledetekstene etter hvert som de fører deg gjennom menyvalgene og programmeringsalternativene.

### <span id="page-58-4"></span><span id="page-58-2"></span>**Menytabell**

Menytabellen som begynner [på side T-3](#page-60-0) vil hjelpe deg å forstå menyvalgene og alternativene som finnes i programmene i maskinen. Når du er blitt kjent med programmering, kan du bruke menytabellen som en hurtigreferanse når du ønsker å forandre innstillingene.

# <span id="page-58-3"></span>**Menymodus**

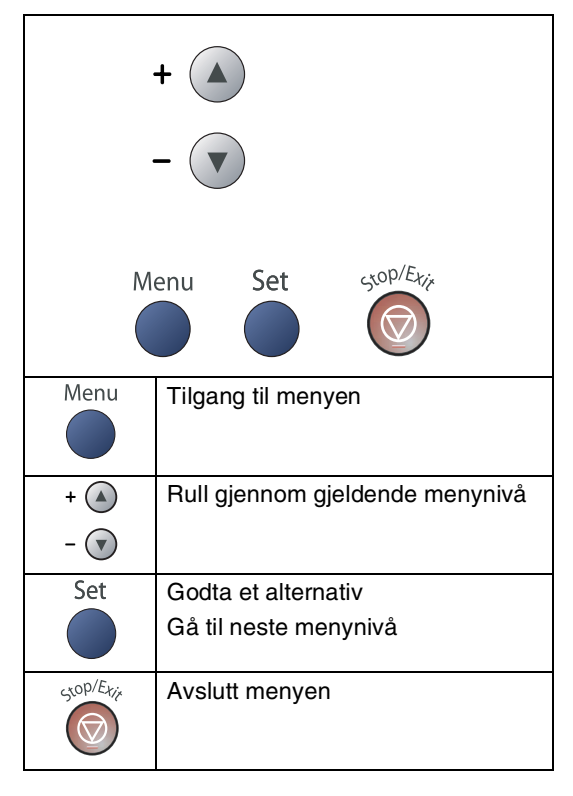

Du får tilgang til menymodus ved å trykke **Menu**.

Når du åpner menyen, trykker du (A) eller

 $\blacktriangledown$  for å rulle gjennom hovedmenyen.

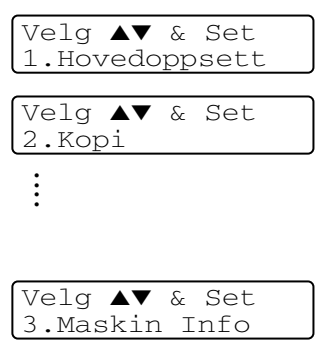

For DCP-7010L: 3. Maskin Info For DCP-7025: 4. Maskin Info

Du kan bla raskt gjennom hvert menynivå ved å trykke pilen for ønsket retning:  $\textcircled{\textsf{F}}$  eller  $\textcircled{\textsf{F}}$ .

Velg et alternativ ved å trykke **Set** når alternativet vises i displayet.

Neste menynivå vises i displayet.

Trykk  $\textcircled{\textsf{}}$  eller  $\textcircled{\textsf{}}$  for å bla til neste menyvalg.

Trykk **Set**.

Når du har fullført innstillingen av et menyalternativ, vises Godkjent i displayet.

#### Tillegg

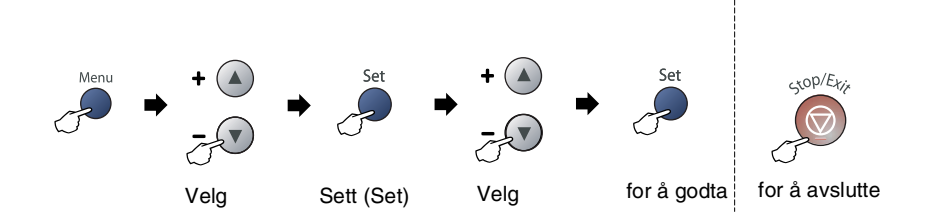

<span id="page-60-1"></span><span id="page-60-0"></span>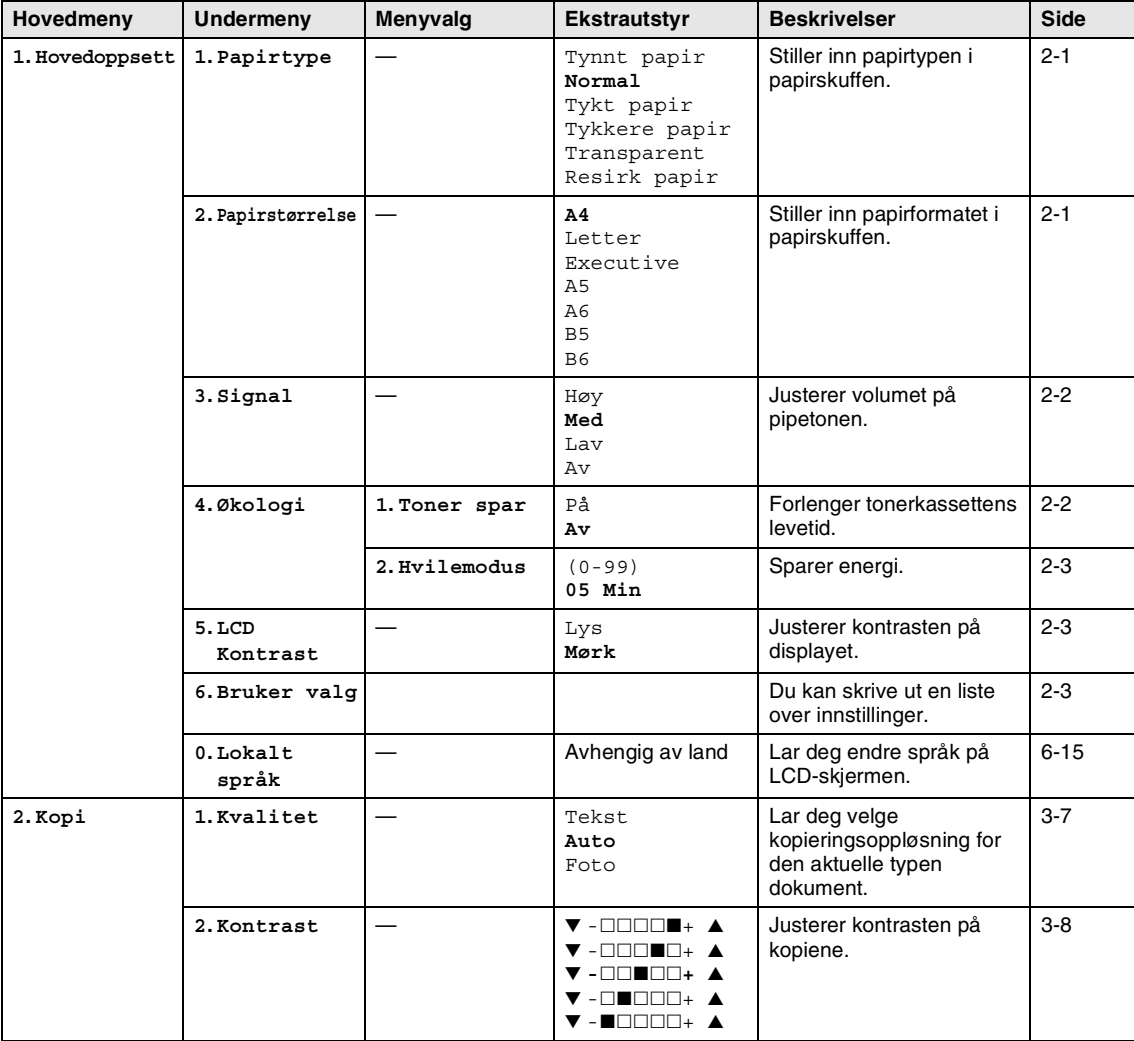

# **Merk**

Fabrikkinnstillingene vises i fet skrift.

![](_page_61_Picture_267.jpeg)

# **Merk**

Fabrikkinnstillingene vises i fet skrift.

# <span id="page-62-1"></span><span id="page-62-0"></span>**Produktbeskrivelse**

# <span id="page-62-2"></span>**Generelt**

![](_page_62_Picture_127.jpeg)

395 mm

395 mm

**Vekt** Uten trommel-/tonerenhet 8,3 kg (DCP-7010L) 9,45 kg (DCP-7025) **Støy** Drift: 53 dB A eller mindre Ventemodus: 30 dB A eller mindre **S**

![](_page_63_Picture_168.jpeg)

# <span id="page-63-0"></span>**Utskriftsmedier**

<span id="page-63-1"></span>Papirinngang **Papirskuff** 

- Papirtyper:
	- Vanlig papir, resirkulert papir eller transparenter
- Papirstørrelser:
	- A4, Letter, Executive, A5, A6, B5 og B6
- Papirvekt:
	- 60 105 g/m<sup>2</sup>
- Maksimumskapasitet papirskuff: Inntil 250 ark på 80 g/m2 vanlig papir eller inntil 10 transparenter

#### **Manuell materåpning**

- Papirtyper: Vanlig papir, resirkulert papir, transparenter, konvolutter, Bond-papir eller etiketter ■ Papirstørrelser:
	- Bredde: 69.9 215.9 mm
		- Lengde: 116 406.4 mm
- Papirvekt:
	- 60 161 g/m<sup>2</sup>
- Maksimumskapasitet papirskuff: Ett ark om gangen

**Papirutgang Copptil 100 ark med vanlig A4-papir (utmating med forsiden ned til** utgangspapirbrettet)

### **Merk**

- For transparent eller etikett anbefaler vi at utskriftssidene fjernes fra utgangspapirbrettet straks de kommer ut av maskinen, dette for å unngå flekker.
- For mer informasjon, se *Om papir* [på side 1-6.](#page-14-3)

# <span id="page-64-3"></span><span id="page-64-0"></span>**Kopifunksjon**

![](_page_64_Picture_139.jpeg)

# <span id="page-64-4"></span><span id="page-64-1"></span>**Skannerfunksjon**

![](_page_64_Picture_140.jpeg)

**Merk** Mac OS® X-skanning støttes i Mac OS® X 10.2.4 eller høyere.

<span id="page-64-2"></span>and the control of the control of the control of

# <span id="page-65-2"></span><span id="page-65-0"></span>**Skriver**

![](_page_65_Picture_99.jpeg)

# **Grensesnitt**

<span id="page-65-1"></span>![](_page_65_Picture_100.jpeg)

(Kabler følger ikke med.)

# **Merk**

Maskinen din har et høyhastighets USB 2.0-grensesnitt. Dette grensesnittet er også kompatibelt med Hi-Speed USB 2.0, men maksimal dataoverføringshastighet vil være 12 Mbits/s. Maskinen kan også kobles til maskin med USB 1.1-grensesnitt.

Forsikre deg om at du benytter en USB 2.0 grensesnittkabel som ikke er lenger enn 2,0 m.

# <span id="page-66-0"></span>**Systemkrav til datamaskinen**

![](_page_66_Picture_192.jpeg)

- <sup>1</sup> Maks. 1200 x 1200 dpi skanning i Windows® XP. (Oppløsninger opptil 9600 x 9600 dpi kan velges i Brother Skannerverktøy.)
- <sup>2</sup> Dedikert "Skan"-tast støttet i Mac OS® X 10.2.4 eller høyere.

# <span id="page-66-1"></span>**Forbruksmateriell**

![](_page_66_Picture_193.jpeg)

### **Merk**

Tonerens forventede levetid vil variere avhengig av type dokumenter som skrives ut.

![](_page_66_Picture_194.jpeg)

### **Merk**

Det er en rekke faktorer som avgjør trommelens levetid, slik som temperatur, fuktighet, papirtype, toneren du bruker samt antall sider per utskriftsjobb.

**St**

# <span id="page-67-0"></span>**Stikkordliste**

### **A**

![](_page_67_Picture_249.jpeg)

![](_page_67_Picture_250.jpeg)

### **D**

![](_page_67_Picture_251.jpeg)

### **F**

![](_page_67_Picture_252.jpeg)

### **G**

![](_page_67_Picture_253.jpeg)

### **K**

![](_page_67_Picture_254.jpeg)

![](_page_67_Picture_255.jpeg)

### **M**

![](_page_67_Picture_256.jpeg)

### **O**

![](_page_67_Picture_257.jpeg)

### **P**

![](_page_67_Picture_258.jpeg)

### **R**

![](_page_67_Picture_259.jpeg)

### **S**

![](_page_67_Picture_260.jpeg)

# **T**

![](_page_68_Picture_78.jpeg)

### **U**

### utskrift

![](_page_68_Picture_79.jpeg)

### **V**

![](_page_68_Picture_80.jpeg)

![](_page_69_Picture_0.jpeg)